# **Sun Java Enterprise System 5監 視指南**

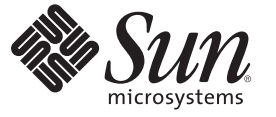

Sun Microsystems, Inc. 4150 Network Circle Santa Clara, CA 95054 U.S.A.

文件號碼:820–1593 2007 年 3 月

Copyright 2007 Sun Microsystems, Inc. 4150 Network Circle, Santa Clara, CA 95054 U.S.A. 版權所有。

Sun Microsystems, Inc. 對本文件所述產品所採用的技術擁有相關智慧財產權。特別是(但不僅限於),這些智慧財產權可能包含一項或多項美國專利, 或者一項或多項美國及其他國家/地區的申請中專利。

美國政府權利 – 商業軟體。政府使用者均應遵守 Sun Microsystems, Inc. 的標準授權合約和 FAR 及其增補文件中的適用條款。

本發行物可能包含由協力廠商開發的材料。

本產品中的某些部分可能源自加州大學授權的 Berkeley BSD 系統的開發成果。UNIX 是在美國及其他國家/地區的註冊商標,已獲得 X/Open Company, Ltd. 專屬授權。

Sun、Sun Microsystems、Sun 標誌、Solaris 標誌、Java 咖啡杯標誌、docs.sun.com、JavaScript、Java、JavaServer Pages、JSP 與 Solaris 是 Sun Microsystems, Inc. 在美國及其他國家/地區的商標或註冊商標。所有 SPARC 商標都是 SPARC International, Inc. 在美國及其他國家/地區的商標或註冊商<br>標,經授權後使用。凡具有 SPARC 商標的產品都是採用 Sun Microsystems, Inc. 所開發的架構。

OPEN LOOK 與 Sun<sup>TM</sup> Graphical User Interface (Sun 圖形化使用者介面) 都是由 Sun Microsystems,Inc. 為其使用者與授權者所開發的技術。Sun 感謝 Xerox<br>公司在研究和開發視覺化或圖形化使用者介面之概念上,為電腦工業所做的開拓性貢獻。Sun 已向 Xerox 公司取得 Xerox 圖形化使用者介面之非獨占<br>性授權,該授權亦適用於使用 OPEN LOOK GUI 並遵

本出版品所涵蓋的產品和包含的資訊受到美國出口控制法規的控制,並可能受到其他國家/地區進出口法規的制約。嚴禁核子武器、飛彈、生化武器<br>或海上核動力裝備等最終用途或最終使用者直接或間接使用本產品。嚴禁向受到美國禁運的國家/地區或美國出口除外清單 (包括但不僅限於被拒人清 單和特別指定的國家/地區清單) 上標識的實體出口或再出口本產品。

本文件以其「原狀」提供,對任何明示或暗示的條件、陳述或擔保,包括對適銷性、特殊用途的適用性或非侵權性的暗示保證,均不承擔任何責任, **除非此免責聲明的適用範圍在法律上無效。**

# 目錄

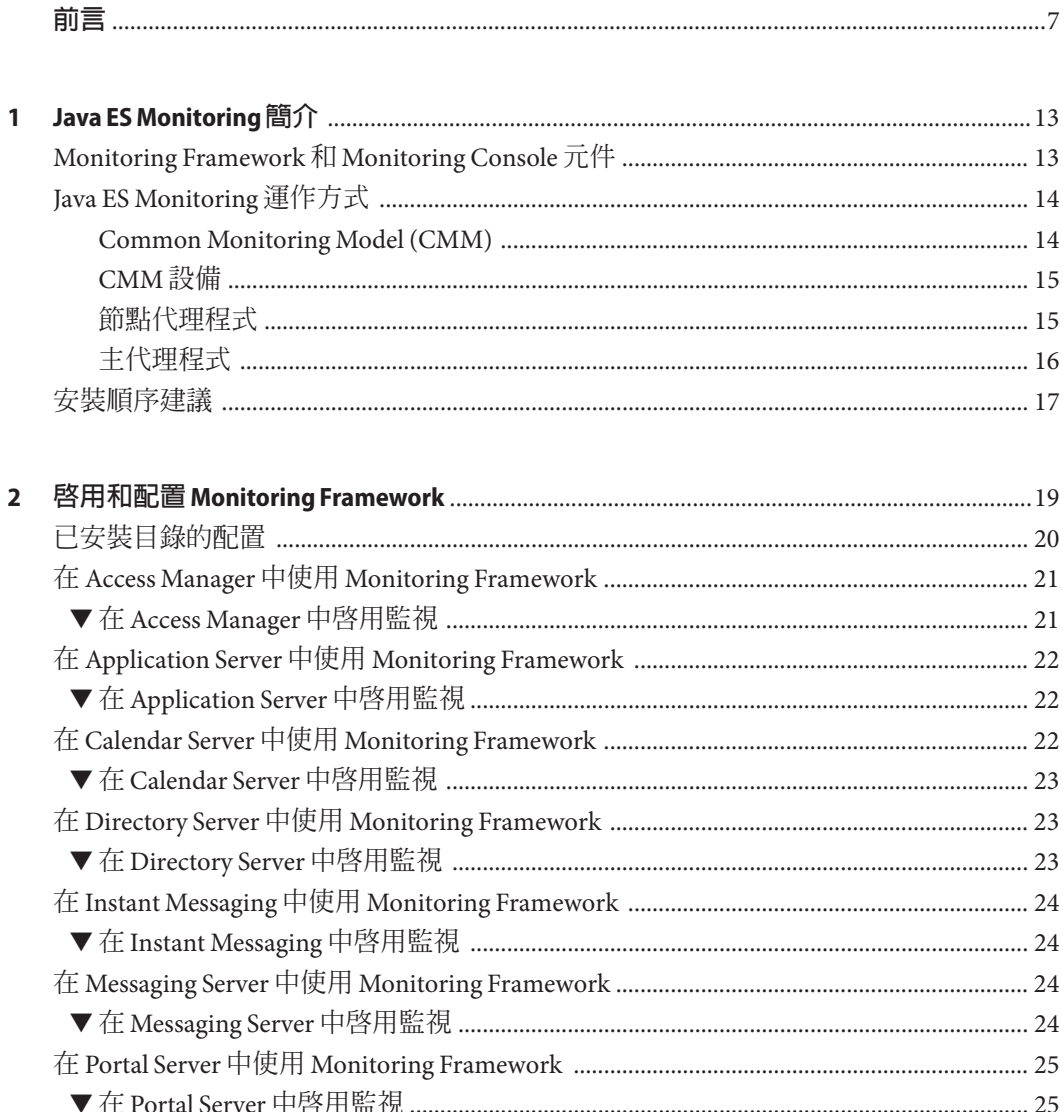

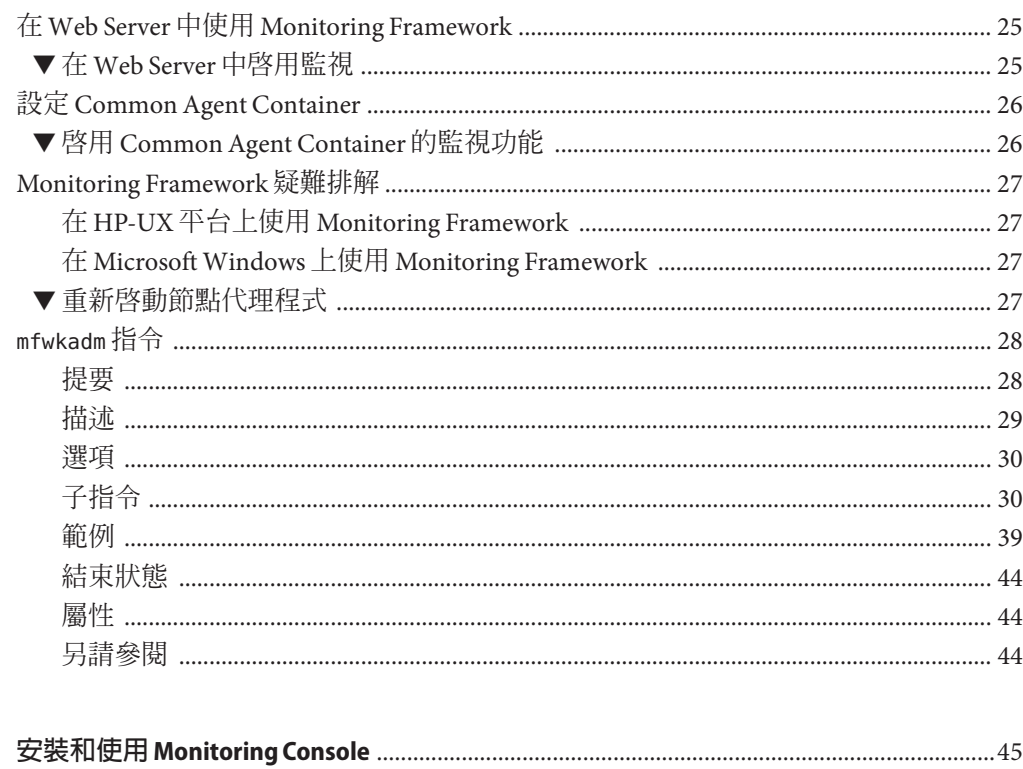

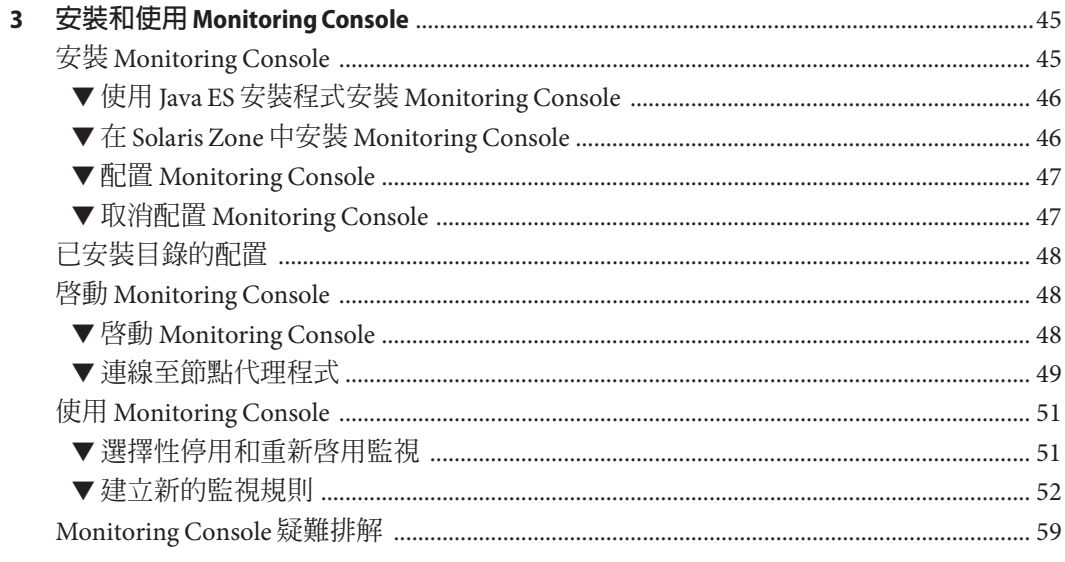

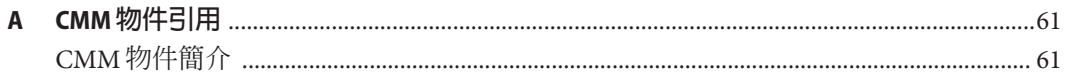

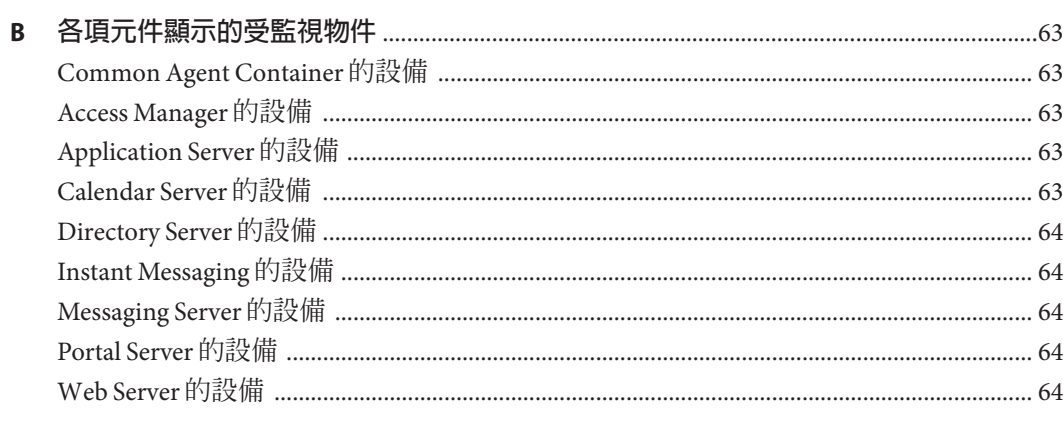

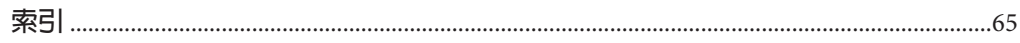

<span id="page-6-0"></span>**前言**

本書說明 Sun JavaTM Enterprise System 5 (Java ES) 的新監視功能。監視由 Sun Java System Monitoring Framework 2.0 和 Sun Java System Monitoring Console 1.0 實作。

本指南的程序說明如何針對各個已安裝元件配置和啓用 Monitoring Framework,並說明 如何在 Monitoring Console 中檢視所有的受監視資料。本指南未說明此架構以外個別元 件的記錄檔和其他監視機制。

## **本書適用對象**

本書適用於下列對象:

- 需要針對 Java ES 部署設計維護規劃的軟體架構設計師。
- 執行 Java ES 安裝和配置的系統管理員。
- 監視和維護 Java ES 部署的系統管理員和技術人員。

### **閱讀本書之前**

您應該熟知下節所述 Java ES 文件集中的文件。您還應瞭解需要監視的 Java ES 元件設計 和功能。

此外,如果您想要安裝和配置監視元件,請先完成所有其他元件的安裝。在執行任何 安裝或配置之前,您應該先參閱「適用於 UNIX 的 Sun Java Enterprise System 5 版本說 明」。

# **Java ES文件集**

Java ES 文件集介紹部署規劃及系統安裝。系統文件的 URL 是 <http://docs.sun.com/coll/1286.2> 和 <http://docs.sun.com/coll/1412.2>。如需 Java ES 的簡介,請參閱下表依序列出的書籍。

<span id="page-7-0"></span>**表 P–1** Java Enterprise System文件

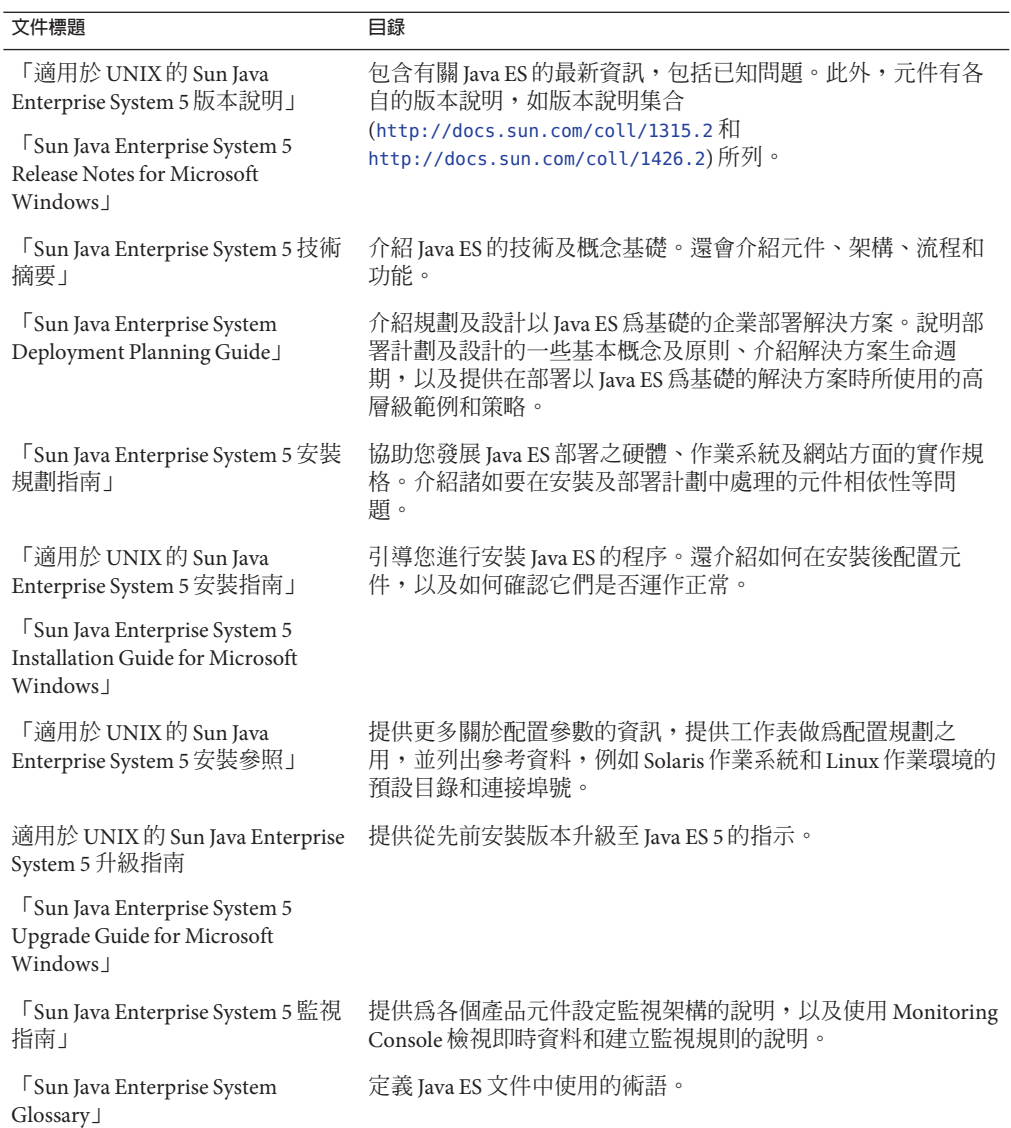

# <span id="page-8-0"></span>**預設路徑和檔案名稱**

下表說明實作監視的 Java ES 元件預設路徑和檔案名稱。

**表P–2** 預設路徑和檔案名稱

| 定位字元            | 描述                                                           | 預設値                                          |
|-----------------|--------------------------------------------------------------|----------------------------------------------|
| mfwk-base       | 表示自動安裝 Monitoring Framework 共<br>用元件的目錄。此路徑也會做爲配置<br>目錄的一部分。 | Solaris 系統: /opt/SUNWmfwk                    |
|                 |                                                              | Linux 系統: /opt/sun/mfwk                      |
| MConsole-base   | 表示為 Monitoring Console 選擇的安裝<br>目錄。                          | Solaris 系統: /opt/SUNWjesmc                   |
|                 |                                                              | Linux 系統: /opt/sun/jesmc                     |
| WebConsole-base | 表示自動安裝 Web 主控台共用元件的<br>目錄。                                   | Solaris 系統: /etc/webconsole/console          |
|                 |                                                              | Linux $\mathbb{R}$                           |
|                 |                                                              | 統:/etc/opt/webconsole/console                |
| AccessMgr-base  | 表示爲 Sun Java System Access Manager<br>選擇的安裝目錄。               | Solaris 系統:/opt/SUNWam                       |
|                 |                                                              | Linux 系統: /opt/sun/identity                  |
| AppServer-base  | 表示為 Sun Java System Application<br>Server 選擇的安裝目錄。           | Solaris $\mathbb{R}$                         |
|                 |                                                              | 統:/opt/SUNWappserver/appserver               |
|                 |                                                              | Linux 系統: /opt/sun/appserver                 |
| CalServ-base    | 表示為 Sun Java System Calendar Server<br>選擇的安裝目錄。              | Solaris 系統:/opt/SUNWics5                     |
|                 |                                                              | Linux 系統: /opt/sun/calendar                  |
| DirServ-base    | 表示為 Sun Java System Directory Server<br>選擇的安裝目錄。             | Solaris 系統: /opt/SUNWdsee/ds6                |
|                 |                                                              | Linux 系統:/opt/sun/ds6                        |
| IM-base         | 表示為 Sun Java System Instant<br>Messaging 選擇的安裝目錄。            | Solaris 系統: /opt/SUNWiim                     |
|                 |                                                              | Linux 系統:/opt/sun/im                         |
| MsgServ-base    | 表示為 Sun Java System Messaging Server<br>選擇的安裝目錄。             | Solaris 系統: /opt/SUNWmsgsr                   |
|                 |                                                              | $Linux$ $\mathcal{R}$ 統 : /opt/sun/messaging |
| Portal-base     | 表示為 Sun Java System Portal Server 選<br>擇的安裝目錄。               | Solaris 系統: /opt/SUNWportal                  |
|                 |                                                              | Linux 系統: /opt/sun/portal                    |
| WebServer-base  | 表示為 Sun Java SystemWeb Server 選擇<br>的安裝目錄。                   | Solaris 系統: /opt/SUNWwbsvr7                  |
|                 |                                                              | Linux 系統: /opt/sun/webserver                 |

## **印刷排版慣例**

下表描述本書中所使用的印刷排版慣例。

#### **表P–3** 印刷排版慣例

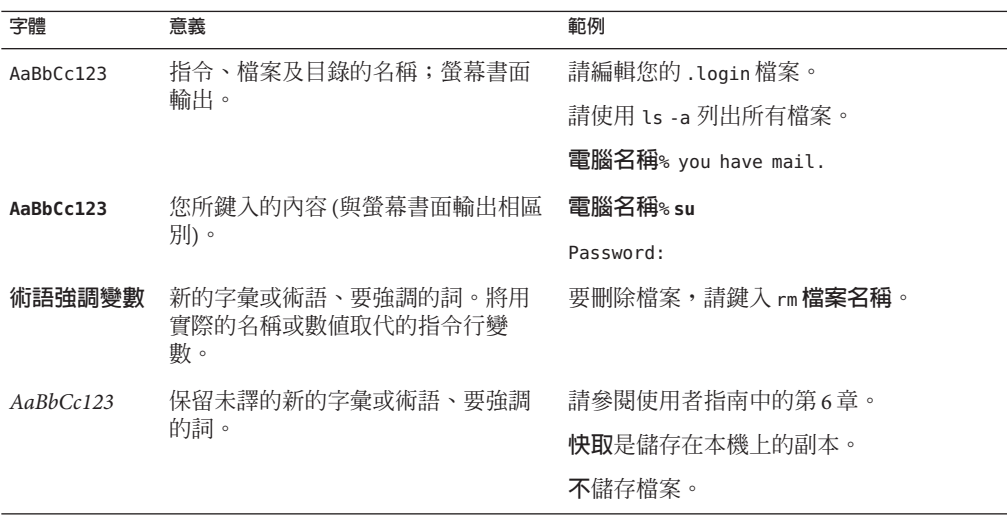

# **指令範例中的Shell提示符號**

下表顯示預設系統提示及超級使用者提示。

**表 P–4** Shell提示

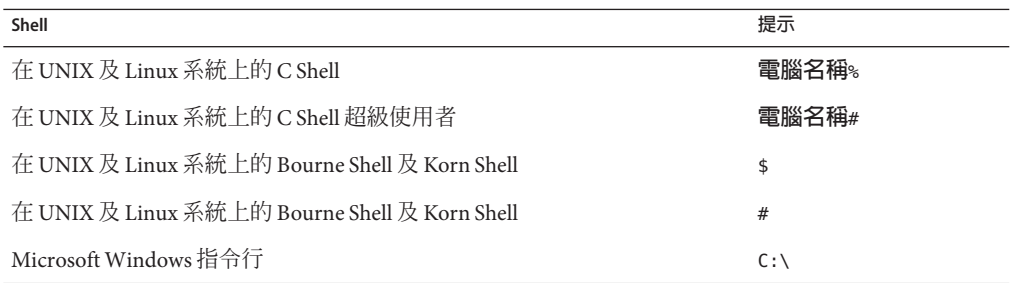

## **符號慣例**

下表說明本書可能使用的符號。

#### **表P–5** 符號慣例

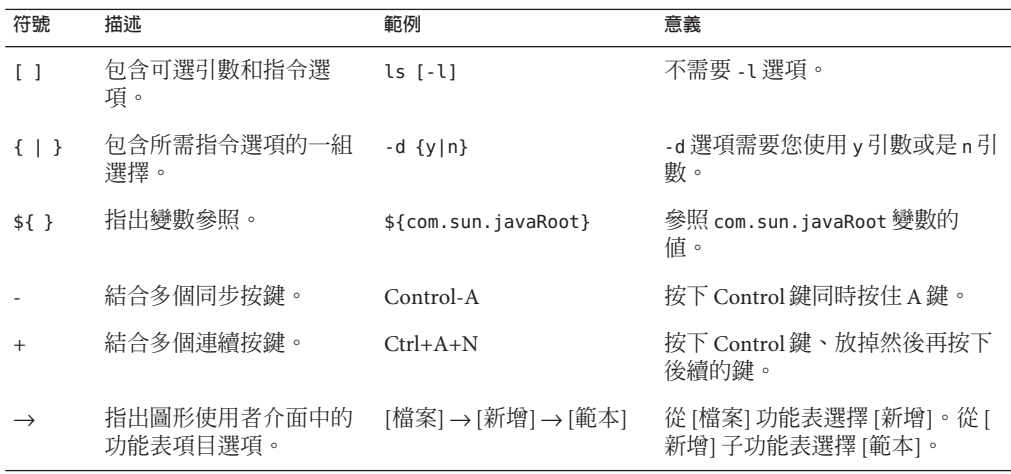

#### **文件、支援與訓練**

Sun 網站提供了下列附加資源的相關資訊:

- 文件(<http://www.sun.com/documentation/>)
- 支援 (<http://www.sun.com/support/>)
- 培訓(<http://www.sun.com/training/>)

## **搜尋Sun產品文件**

除了從 docs.sun.com<sup>sM</sup> 網站搜尋 Sun 產品文件外,還可藉由在搜尋欄位中鍵入下列語法 來使用搜尋引擎:

*search-term* site:docs.sun.com

例如,若要搜尋「broker」,請鍵入下列語法:

broker site:docs.sun.com

若要將其他 Sun 網站納入您的搜尋中 (例如,[java.sun.com](http://java.sun.com)、[www.sun.com](http://www.sun.com) 和 [developers.sun.com\)](http://developers.sun.com),請在搜尋欄位中用 sun.com 來替代 docs.sun.com。

## **協力廠商網站參考**

本文件中提供了協力廠商 URL 以供參考,另亦提供其他相關的資訊。

**備註 –** Sun對本文件中提到的協力廠商網站的可用性不承擔任何責任。對於此類網站或 資源中的 (或透過它們所取得的) 任何內容、廣告、產品或其他材料,Sun 並不表示認 可,也不承擔任何責任。對於因使用或依靠此類網站或資源中的 (或透過它們所取得 的) 任何內容、產品或服務而造成的或連帶產生的實際或名義上之損壞或損失, Sun 概 不負責,也不承擔任何責任。

### **Sun歡迎您提出寶貴意見**

Sun 致力於提高文件品質,因此誠心歡迎您提出意見與建議。若要分享您的意見,請至 <http://docs.sun.com>,然後按一下 [Send Comments (傳送意見)]。請在線上表單中提供 完整的文件標題與文件號碼。文件號碼是一個七位或九位的數字,可以在書的標題頁 面或文件的 URL 中找到。例如,本書的文件號碼為 820-1593。

<span id="page-12-0"></span>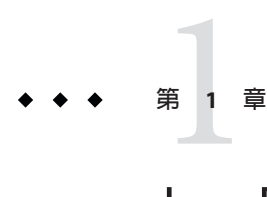

# Java ES Monitoring**簡介**

本指南說明 Sun Java™ Enterprise System (Java ES) 的 Monitoring Framework 2.0 和 Monitoring Console 1.0 元件。這些元件會共同實作發行版本 5 中引入的新監視功能。

本指南的程序說明如何針對各個已安裝元件啓用 Monitoring Framework, 並說明如何在 Monitoring Console 中檢視所有受監視的資料。本指南未說明本架構以外個別元件可能 實作之記錄檔、錯誤訊息以及其他監視機制。Monitoring Framework 或 Monitoring Console 都不會對受監視元件提供管理或控制功能。如需有關元件管理的資訊,請參閱 產品隨附的文件。

本章介紹監視概念,並說明 Monitoring Framework 的架構。

本章包含以下各節:

- 第13頁的「Monitoring Framework 和 Monitoring Console 元件」
- 第14頁的「[Java ES Monitoring](#page-13-0) 運作方式」
- 第 17 [頁的 「安裝順序建議」](#page-16-0)

## **Monitoring Framework和Monitoring Console元件**

Sun Java System Monitoring Framework 提供設備元件所需的基礎架構,並顯示其中的屬 性以供觀察。其中會根據業界標準的共用資訊模型 (CIM) 規格,定義稱為 Common *Monitoring Model (CMM)* 的受監視物件階層。各個產品元件會顯示表示可觀察屬性的物 件,而且**節點代理程式**會將一部主機上的多個元件集合為單一檢視。Monitoring Framework 也提供機制以收集作業統計資料,並根據使用者定義的臨界值定義警示。

Sun Java System Monitoring Console 是監視 Java ES 元件的圖形介面。其中包括**主代理程 式**,可連線至 Java ES 部署中的所有節點代理程式。Monitoring Console 是網路型應用程 式,需要藉助 Sun Java SystemWeb Console 才能夠經由 HTTP 從各處連線。主畫面提供 所有已啟用元件的摘要狀態,包括已觸發的所有警示。然後您可以存取各個元件的受 監視物件階層,檢視所有受監視屬性的詳細狀態和即時值。Monitoring Console 介面可 供您顯示任何警示的詳細資訊、確認警示,或根據任何屬性建立新的監視規則。

## <span id="page-13-0"></span>**Java ES Monitoring運作方式**

整個監視程序包含收集執行階段資料、顯示資料及運算服務品質標準,以便系統管理 員可評估效能,並收到警示通知。在執行階段作業期間,管理員只需要與 Monitoring Console 互動,即可檢視效能統計資料、建立規則以進行自動監視和確認警示。但是對 於配置、疑難排解和進階監視而言,這可協助瞭解 Monitoring Framework 的架構,以 及與 Monitoring Console 連線的方式。

Java ES 中的監視基於下列概念:

- Common Monitoring Model (CMM) 可確保所有 Java ES 元件都顯示可比對屬性的統一 物件和值。
- CMM 介面定義的 Java 物件會為產品元件提供標準化的設備。
- 節點代理程式會顯示系統上所有已安裝元件的受監視物件,並管理這些物件的統計 資料、規則和警示。
- 獨立主機上的主代理程式會收集所有節點代理程式的所有受監視物件,並且將資料 提供給 Monitoring Console。

以下各節將詳細說明上述各項關於監視架構的概念。

#### **Common Monitoring Model (CMM)**

標準化監視機制的基礎,是定義哪些物件需要受到監視,並且在所有受監視元件上採 用這些物件。為達成此目標,監視架構將 Common Monitoring Model (CMM) 定義為分 散式管理專案小組 (DMTF) 所維護之共用資訊模型 (CIM) 的延伸。CMM 既是可指定受 監視物件 (例如電腦、應用程式等等) 的資訊模型,也是可指定統一值 (例如作業狀態 值) 的資料模型。就資訊模型而言,CMM 也會定義物件的屬性,例如服務所處理的請 求數量,以及物件之間的關係,例如服務由某部電腦代管。

由於有 CMM,所以即使基礎實作不同,所有產品元件的概念 (例如應用程式、服務、 存取點等等) 仍然會一樣。舉例來說, Web Server 可能會顯示處理 HTTP 請求的服務, 而 Directory Server 可能會顯示處理 LDAP 請求的服務。但標準物件會擷取這兩項功能的 共通點,例如測量已處理請求數量的功能、在指定時間內回應請求的平均時間等。

以外,某些資料值已經過標準化,所以其意義在整個系統中是一致的。例如,不管受 監視的是哪個產品元件,作業狀態 DEGRADED 表示服務仍然可用,但效能都已大幅度降 低。

CMM 規格納入於設備使用的 Java 介面和類別中,[如附錄](#page-60-0) A 中所述。

### <span id="page-14-0"></span>**CMM設備**

在 Monitoring Framework 中,設備是實作 CMM 定義的一組 Java 介面和類別。對於 Java ES 的新監視功能,產品元件已提供程式碼實例化 CMM 物件,並透過受監視物件 的屬性顯示即時值。各個元件實作的 CMM 物件會決定可監視的項目,因此,某些元 件會比其他元件顯示較少的屬性[。附錄](#page-62-0) B 中提供了一份清單,列出各個產品元件所顯 示的受監視物件和屬性。

### **節點代理程式**

在監視術語中,節點表示由唯一完全合格之網域名稱或 IP 位址所識別的單一邏輯主 機。節點可以是整個系統,也可以是配置為虛擬系統的 Solaris Zone。節點代理程式會 與該主機上配備的所有元件相互通訊,並顯示其中所有的受監視物件。節點代理程式 也會管理所有邏輯,以收集效能統計資料、監視規則中定義的臨界值,並針對其中所 包含的受監視物件產生警示。

下圖表示單一主機上的節點代理程式內容,其中包含三個 Java ES 產品元件的實例。還 顯示如何在節點代理程式中實例化設備,以顯示產品元件所提供的值。

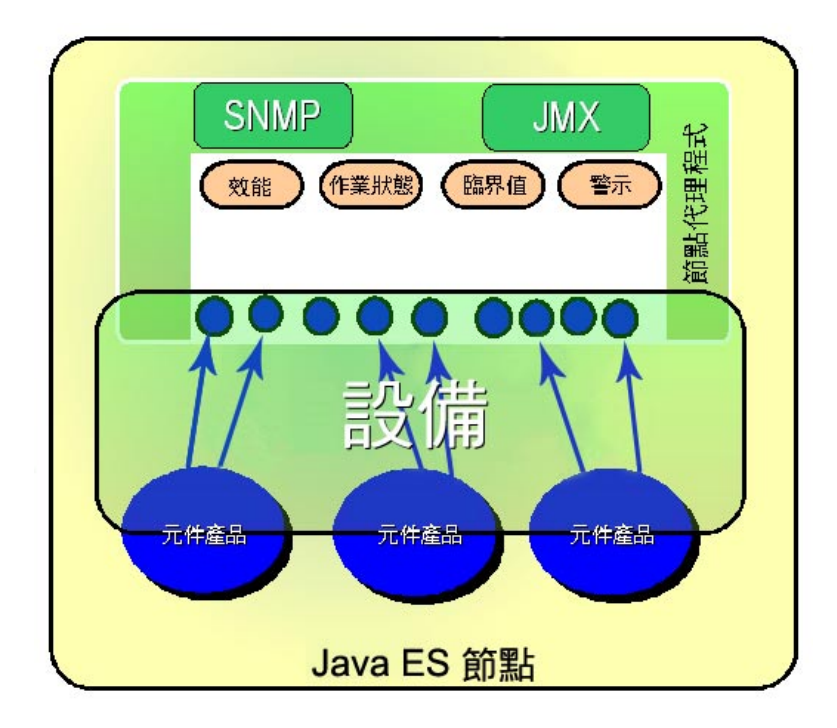

**圖1–1** 節點代理程式圖

<span id="page-15-0"></span>節點代理程式已實作為載入 Common Agent Container (其本身為 Java 虛擬機器) 中的模 組。節點代理程式根據 Java Management Extensions (JMX) 進行實作, JMX 為監視和遠 端管理的標準 Java 延伸。任何啓用 JMX 的監視應用程式只要支援 CMM,都可以存取 節點代理程式中的受監視物件。節點代理程式也可以使用 IMX 功能,透過簡易網路監 視協定 (SNMP) 顯示某些受監視物件。

## **主代理程式**

主代理程式會在 Monitoring Console 安裝時部署在獨立機器上。主代理程式是以所有節 點的名稱和位址加以配置, 因此可集合所有節點代理程式的受監視物件。主代理程式 也以 JMX 為基礎,與節點代理程式相互通訊,並且會載入於本機 Common Agent Container。

下圖表示連線至兩個節點的主代理程式。Monitoring Console 會連線至主代理程式,監 視各節點上的三個元件。如果需要使用 SNMP 進行監視,由於主代理程式不會集合 SNMP 屬性,所以您必須分別連線至各個節點。主代理程式僅能搭配 Monitoring Console,其他監視應用程式無法存取。

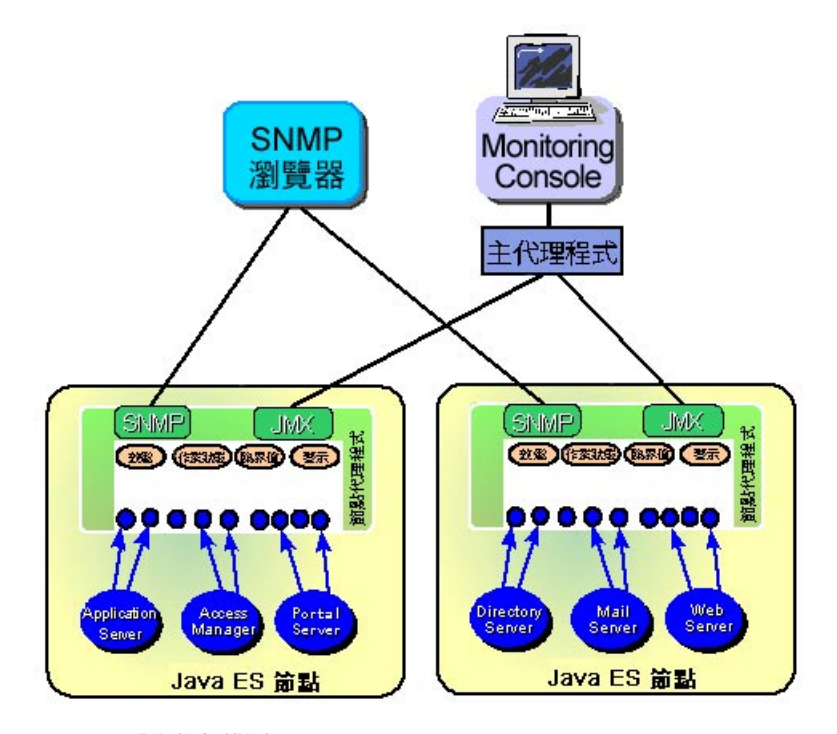

**圖1–2** 整體監視架構圖

## <span id="page-16-0"></span>**安裝順序建議**

如果您選擇評估或部署 Java ES 的監視功能,按照下列順序進行安裝是最容易的一種選 擇:

- 1. 根據「適用於 UNIX 的 Sun Java Enterprise System 5 安裝指南」中的建議和指示,在 部署中安裝和配置所有元件。
- 2. 依第2[章所](#page-18-0)述,為您所有的受監視元件啓用和配置 Monitoring Framework。
- 3. 依第3[章所](#page-44-0)述,在獨立主機上安裝 Monitoring Console 並啓動主代理程式,然後啓動 Web 伺服器。所有受監視元件此時應該會出現在 Monitoring Console 中,並受到監 視。

**備註 –**由於此發行版本中的節點代理程式和主代理程式不相容,因此Monitoring Console 必須安裝在不包含任何其他 Java ES 元件的主機上。如需詳細資訊,請參[閱第](#page-58-0) 59 頁的 「[Monitoring Console](#page-58-0) 疑難排解」。

啓用監視之後,只要修改部署的元件,就必須為主代理程式重新啓動容器,並為 Monitoring Console 重新啓動 Web 伺服器,如第 27 頁的 「[Monitoring Framework](#page-26-0) 疑難 [排解」所](#page-26-0)述。

# <span id="page-18-0"></span>**第**  $\begin{array}{c} \n\begin{array}{c}\n\frac{1}{2} \\
\frac{1}{2} \\
\frac{1}{2} \\
\frac{1}{2} \\
\frac{1}{2} \\
\frac{1}{2} \\
\frac{1}{2} \\
\frac{1}{2} \\
\frac{1}{2} \\
\frac{1}{2} \\
\frac{1}{2} \\
\frac{1}{2} \\
\frac{1}{2} \\
\frac{1}{2} \\
\frac{1}{2} \\
\frac{1}{2} \\
\frac{1}{2} \\
\frac{1}{2} \\
\frac{1}{2} \\
\frac{1}{2} \\
\frac{1}{2} \\
\frac{1}{2} \\
\frac{1}{2} \\
\frac{1}{2} \\
\frac{1}{2} \\
\frac{$ **2 章**

# **啟用和配置**Monitoring Framework

如第 14 頁的 「[Java ES Monitoring](#page-13-0) 運作方式」所述,Monitoring Framework 提供各個受 監視元件所需的設備和節點代理程式。因此,Monitoring Framework 是共用元件,只要 使用 Java Enterprise System 安裝程式安裝受監視元件,它就會自動安裝。

然而,許多受監視元件不會預設啓用監視,而且某些需要進一步的配置,才會出現在 節點代理程式中。請針對您所安裝的各項產品元件,依本章的程序進行操作。

**備註–**在進行本章的程序之前,建議先安裝和配置要在指定主機上執行的所有產品元 件。在執行任何安裝或配置之前,您應該先參閱「適用於 UNIX 的 Sun Java Enterprise System 5 版本說明」。

這些程序會使用 mfwksetup 指令 (通常不需要這個指令,因此未加以說明)。

本章包含以下各節:

- 第 20 [頁的 「已安裝目錄的配置」](#page-19-0)
- 第 21 頁的 「在 Access Manager 中使用 [Monitoring Framework](#page-20-0)」
- 第22 頁的 「在 Application Server 中使用 [Monitoring Framework](#page-21-0)」
- 第22 頁的 「在 Calendar Server 中使用 [Monitoring Framework](#page-21-0)」
- 第23頁的「在 Directory Server 中使用 [Monitoring Framework](#page-22-0)」
- 第24頁的「在 Instant Messaging 中使用 [Monitoring Framework](#page-23-0)」
- 第24頁的「在 Messaging Server 中使用 [Monitoring Framework](#page-23-0)」
- 第25 頁的 「在 Portal Server 中使用 [Monitoring Framework](#page-24-0)」
- 第25 頁的 「在 Web Server 中使用 [Monitoring Framework](#page-24-0)」
- 第 26 頁的 「設定 [Common Agent Container](#page-25-0)」
- 第27頁的「[Monitoring Framework](#page-26-0) 疑難排解」
- 第28頁的「[mfwkadm](#page-27-0) 指令」

### <span id="page-19-0"></span>**已安裝目錄的配置**

Monitoring Framework 是共用元件,會在必要時自動安裝。如需作業系統上所安裝的套 装軟體名稱,請參閱「適用於 UNIX 的 Sun Java Enterprise System 5 安裝參照」中的第 5 章「可安裝的套裝軟體清單」。下表說明 Monitoring Framework 套裝軟體中的目錄。 預設安裝目錄 *mfwk-base* 具有下列意義,如第 9 [頁的 「預設路徑和檔案名稱」所](#page-8-0)述:

- Solaris 系統: /opt/SUNWmfwk
- Linux 系統:/opt/sun/mfwk

#### **表 2–1** Monitoring Framework使用的目錄

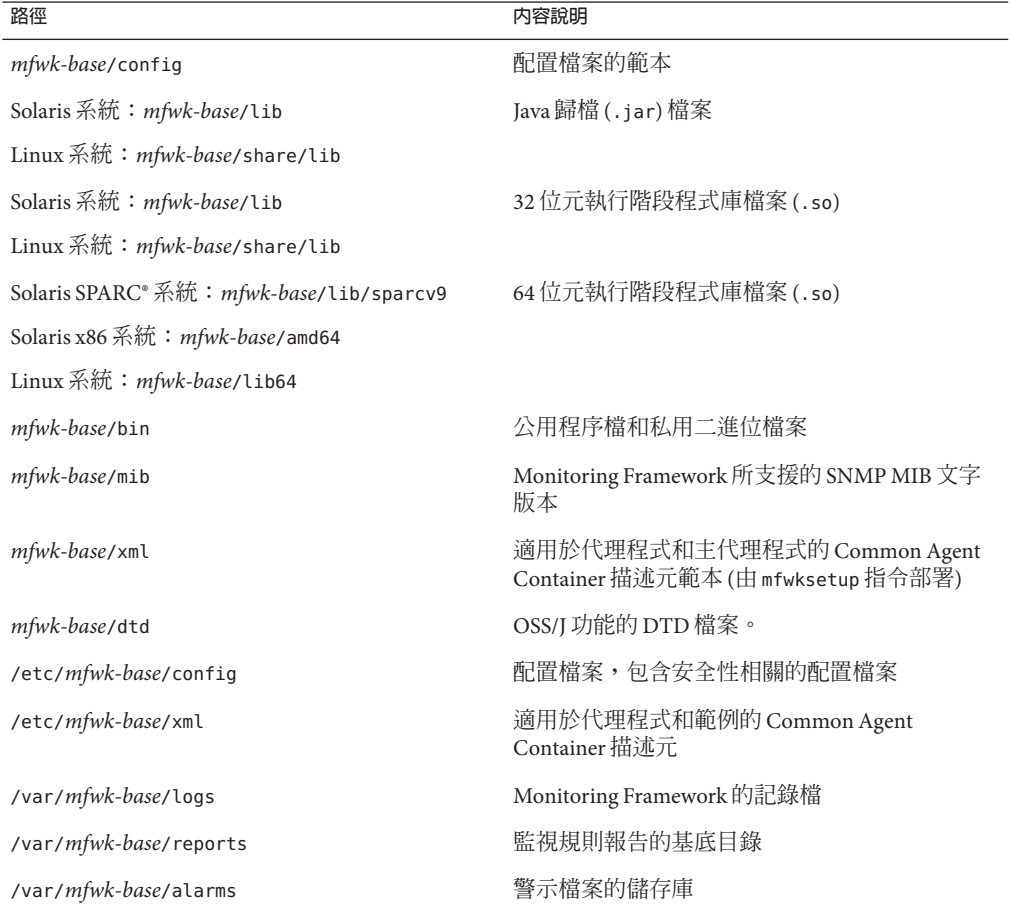

## <span id="page-20-0"></span>**在Access Manager中使用Monitoring Framework**

依預設,Access Manager 中會啓用監視,但因為有限制,所以受監視元件無法出現在 Monitoring Console 中。

請參閱第 63 頁的 「[Access Manager](#page-62-0) 的設備」,以取得可監視的物件和屬性清單。

## ▼ **在Access Manager中啟用監視**

#### **下列指令可暫時在Access Manager中停用監視: 1**

cacaoadm unregister-module com.sun.cmm.am.xml cacaoadm restart

#### **開啟Access Manager XML描述元檔案進行編輯: 2**

vi /etc/*AccessMgr-base*/config/com.sun.cmm.am.xml

#### **找到包含下列項目的指令行: 3**

<param-name>Product Name</param-name> <param-value>Access Manager</param-value>

並且將第二行修改為:

<param-value>**Java ES** Access Manager</param-value> 儲存檔案,並結束編輯器。

#### **註冊經過修改的XML模組: 4**

*mfwk-base*/bin/mfwksetup -u /etc/*AccessMgr-base*/config/com.sun.cmm.am.xml *mfwk-base*/bin/mfwksetup -r /etc/*AccessMgr-base*/config/com.sun.cmm.am.xml

#### **重新啟動Common Agent Container: 5**

cacaoadm restart

由於協力廠商 Web 容器的運作方式未經過測試,因此,在 Websphere 或 Weblogic 中部 署 Access Manager 時,會預設停用監視。雖然此配置不受支援,但是您可以[如第](#page-50-0) 51 頁 [的 「選擇性停用和重新啟用監視」所](#page-50-0)述啟用監視。 **疑難排解**

## <span id="page-21-0"></span>**在Application Server中使用Monitoring Framework**

請參閱第 63 頁的 「[Application Server](#page-62-0) 的設備」,以取得可監視的物件和屬性清單。

# ▼ **在Application Server中啟用監視**

- **編輯**/var/*AppServer-base*/domains/domain1/config/domain.xml **檔案,並且將所有的** module-monitoring-level**設定從**OFF**變更為**HIGH**。或者: 1**
	- **a. 登入位於**https:// *hostname*:4849**的Application Server管理主控台**
	- **b. 選取[配置],然後選取[伺服器配置(管理配置)]**
	- **c. 將監視值設定為**HIGH
	- **d. 將所有其他值設定為**HIGH
- **使用下列指令重新啟動Application Server: 2**

cd *AppServer-base*/appserv/bin asadmin stop-domain domain1 asadmin start-domain user *myUser* domain1

在出現提示時,輸入 *myUser* 的密碼。

- **如果您已經以Application Server部署Portal Server的實例,並進行監視,則重新啟動 3 Application Server會干擾Portal Server監視。若要讓Portal Server實例出現在Monitoring Console中,您必須使用瀏覽器連線至入口頁面。例如,載入** http://portalserv.example.com:8080/portal **頁面可監視**portalserv.example.com**。**
- 由於受到限制,當 Application Server 當機或關閉時,將從 Monitoring Framework 中移除 Application Server 的受監視物件。發生此狀況時, Application Server 不會出現在 Monitoring Console 中,而且無法再受監視。 **疑難排解**

## **在Calendar Server中使用Monitoring Framework**

請參閱第 63 頁的 「[Calendar Server](#page-62-0) 的設備」,以取得可監視的物件和屬性清單。

### <span id="page-22-0"></span>▼ **在Calendar Server中啟用監視**

#### **編輯**ics.conf**檔案: 1**

vi *CalServ-base*/cal/config/ics.conf

#### **增加下列行: 2**

local.mfagent.enable="yes"

#### **註冊Calendar Server XML模組: 3**

*mfwk-base*/bin/mfwksetup -r /opt/SUNWics5/cal/lib/com.sun.cmm.cs.xml

#### **設定**LD\_LIBRARY\_PATH**環境變數如下: 4**

LD\_LIBRARY\_PATH=*mfwk-base*/lib:\$LD\_LIBRARY\_PATH export LD\_LIBRARY\_PATH

#### **重新啟動Calendar Server: 5**

cd *CalServ-base*/cal/sbin/ ./stop-cal ./start-cal

#### **重新啟動Common Agent Container: 6**

cacaoadm restart

## **在Directory Server中使用Monitoring Framework**

請參閱第64頁的「[Directory Server](#page-63-0) 的設備」,以取得可監視的物件和屬性清單。

### ▼ **在Directory Server中啟用監視**

#### **建立暫存密碼檔案: 1**

echo –n *password* > /tmp/pwd

#### **使用下列指令啟用監視外掛程式: 2**

*DirServ-base*/ds6/bin/dscfg enable-plugin -e -p 389 -w /tmp/pwd "Monitoring Plugin"

#### **重新啟動Directory Server: 3**

cd *DirServ-base*/ds6/bin ./dsadm restart /var/*DirServ-base*/*DSinstance*/

# <span id="page-23-0"></span>**在Instant Messaging中使用Monitoring Framework**

請參閱第 64 頁的 「[Instant Messaging](#page-63-0) 的設備」,以取得可監視的物件和屬性清單。

# ▼ **在Instant Messaging中啟用監視**

- **開啟Instant Messaging XML描述元檔案進行編輯:** vi /etc/*IM-base*/default/com.sun.cmm.im.xml **1**
- **將安裝位置從***IM-base***變更為**/etc/*IM-base*/default**。 2**
- **註冊經過修改的Instant Messaging XML描述元:** *mfwk-base*/bin/mfwksetup -r /etc/*IM-base*/default/com.sun.cmm.im.xml **3**
- **將下列行增加至***IM-base*/config/iim.conf**檔案中,以啟用設備:** iim server.monitor.enable = true **4**
- **使用下列指令重新啟動Instant Messaging: 5**

cd *IM-base*/sbin ./imadmin stop ./imadmin start

**重新啟動Common Agent Container:** cacaoadm restart **6**

# **在Messaging Server中使用Monitoring Framework**

請參閱第64頁的「[Messaging Server](#page-63-0) 的設備」,以取得可監視的物件和屬性清單。

# ▼ **在Messaging Server中啟用監視**

**使用下列指令啟用設備: 1**

*MsgServ-base*/sbin/configutil -o local.mfagent.enable -v 1

#### **註冊Messaging Server XML模組: 2**

*mfwk-base*/bin/mfwksetup -r *MsgServ-base*/lib/com.sun.cmm.ms.xml

24 Sun Java Enterprise System 5**監視指南** • 2007**年**3**月**

#### <span id="page-24-0"></span>**重新啟動Messaging Server: 3**

cd *MsgServ-base*/sbin

- ./stop-msg ./start-msg
- **重新啟動Common Agent Container: 4** cacaoadm restart

**在Portal Server中使用Monitoring Framework**

請參閱第 64 頁的 「[Portal Server](#page-63-0) 的設備」,以取得可監視的物件和屬性清單。

## ▼ **在Portal Server中啟用監視**

**若要啟用Portal Server,使用者必須登入至** ●

http://*FullHostname*:8080/portal/dt 此舉會編譯入口網站 ISP,建立可供監視的入口網站實例。

只要重新啓動 Portal Server 所在的 Application Server, 您都必須使用此程序手動重新啓 用監視。 **疑難排解**

## **在Web Server中使用Monitoring Framework**

請參閱第 64 頁的 「[Web Server](#page-63-0) 的設備」,以取得可監視的物件和屬性清單。

## ▼ **在Web Server中啟用監視**

**使用下列指令啟動Web Server: 1**

cd /var/*WebServer-base*/https-*FullHostname*/bin ./startserv

#### **啟動管理伺服器: 2**

cd /var/*WebServer-base*/admin-server/bin ./startserv

#### <span id="page-25-0"></span>**設定Common Agent Container**

Common Agent Container 是另一個共用元件, Monitoring Framework 必須使用這個元 件,才能夠執行節點代理程式。根據安裝順序的不同,Common Agent Container 可能 會停止,需要重新啓動。此外, Common Agent Container 已經過配置, 也可以受到監 視。如需有關受監視物件的說明,請參閱第 63 頁的 「[Common Agent Container](#page-62-0) 的設 [備」。](#page-62-0)

若要檢查 Common Agent Container 和節點代理程式是否已啓動,請執行下列指令:

cacaoadm status

如果出現類似下列的訊息,則表示節點代理程式在執行中:

default instance is DISABLED at system startup. Smf monitoring process: 26996 Uptime: 0 day(s), 0:57

如果出現類似下列的訊息,則表示節點代理程式未執行:

default instance is DISABLED at system startup. default instance is not running.

## ▼ **啟用Common Agent Container的監視功能**

Common Agent Container 是共用元件,其中有設備可進行監視。如第 15 [頁的 「節點代](#page-14-0) [理程式」所](#page-14-0)述,主機或區域中的所有 Java ES 元件都共用 Common Agent Container 和節 點代理程式。在需要監視 Common Agent Container 的部署中,以超級使用者身份在各 個邏輯主機上執行此作業。

**如果Common Agent Container已執行,請使用下列指令停止: 1**

cacaoadm stop

#### **啟用容器自身的設備: 2**

cacaoadm set-param enable-instrumentation=true

**檢查剛才設定的參數值,並重新啟動Common Agent Container: 3**

cacaoadm get-param enable-instrumentation cacaoadm start

#### **建立金鑰密碼: 4**

echo –n *password* > /etc/*mfwk-base*/config/security/password.cacao

#### **產生您的金鑰: 5**

*mfwk-base*/bin/cpgenkey -n cacao -p /etc/*mfwk-base*/config/security/password.cacao

#### **註冊Common Agent Container本身的監視模組: 6**

<span id="page-26-0"></span>cacaoadm register-module /usr/lib/cacao/ext/instrum/config/com.sun.cacao.instrum.xml cacaoadm register-module /usr/lib/cacao/ext/instrum\_jesmf/config/com.sun.cacao.instrum.jesmf.xml cacaoadm register-module /usr/lib/cacao/ext/instrum\_jesmf/config/com.sun.cacao.cmm.xml

### **Monitoring Framework疑難排解**

另請參閱「適用於 UNIX 的 Sun Java Enterprise System 5 版本說明」中所列的已知問題。

### **在HP-UX平台上使用Monitoring Framework**

依預設,HP-UX 上的 Java 虛擬機器 (JVM) 未針對 Monitoring Framework 所需的密集作 業處理預設進行調校,因此可能會導致 OutOfMemory 異常狀況。若要配置 JVM,請從下 列位置下載 HPjconfig 工具,並且執行該工具:[http://h21007.ww2.hp.com/](http://h21007.ww2.hp.com/dspp/tech/tech_TechDocumentDetailPage_IDX/1,1701,1620,00.html) dspp/tech/tech TechDocumentDetailPage IDX/1,1701,1620,00.html。

### **在MicrosoftWindows上使用Monitoring Framework**

透過 Monitoring Framework 在 Windows 平台上監視 Java ES 元件的方式完全受到支援, 不過其中略有差異。例如,您必須升級至 Java 1.5 或更新版,以避免某些已知問題。對 於其他已知問題,請參閱「Sun Java Enterprise System 5 Release Notes for Microsoft Windows」。

## - 重新啓動節點代理程式

如果需要重新啟動節點代理程式所在的 Common Agent Container,透過該節點代理程 式監視的元件將不會顯示在 Monitoring Console 中, 直到您執行以下程序為止:

**重新啟動節點代理程式所在的Common Agent Container: 1**

cacaoadm restart

**重新啟動主代理程式所在的Common Agent Container。主代理程式會在主機的 Monitoring Framework中執行,或在已安裝Monitoring Console的區域中執行。 2**

cacaoadm restart

主代理程式會自動重新連線至先前監視的所有節點代理程式。

#### <span id="page-27-0"></span>**重新啟動Monitoring Console所在的Web伺服器: 3**

/usr/sbin/smcwebserver restart

### mfwkadm**指令**

本小節複製了 mfwkadm 指令 (線上手冊 1M 小節中的維護指令) 的線上手冊。使用此指令 可管理節點代理程式的內容,包括所有受監視元件的模組,以及您在此節點上定義的 所有監視規則 (又稱為工作)。線上手冊中的某些術語和說明已經過修改,以符合本文 件中的術語和說明。

#### **提要**

**mfwkadm** --help

**mfwkadm start**

**mfwkadm stop**

**mfwkadm restart**

**mfwkadm list-params**

**mfwkadm list-modules**

**mfwkadm info** *runningInstance*

#### **效能監視**

**mfwkadm pm-job observable-classes**

**mfwkadm pm-job observable-objects** [class=*objectClass*] [domain= *objectDomain*]

**mfwkadm pm-job observable-attributes** class=*objectClass*

**mfwkadm pm-job list**

**mfwkadm pm-job info** *jobName*

**mfwkadm pm-job create** *jobName* granularity=*integerValue* object=*objectName* [object=*objectName* ...]

**mfwkadm pm-job delete** *jobName*

**mfwkadm pm-job suspend** *jobName*

**mfwkadm pm-job resume** *jobName*

#### <span id="page-28-0"></span>**作業狀態監視**

**mfwkadm opstat-job observable-classes**

**mfwkadm opstat-job observable-objects** [class=*objectClass*] [domain= *objectDomain*]

**mfwkadm opstat-job observable-attributes** class= *objectClass*

**mfwkadm opstat-job list**

**mfwkadm opstat-job info** *jobName*

**mfwkadm opstat-job create** *jobName* granularity= *integerValue* object=*objectName* [object=*objectName* ...]

**mfwkadm opstat-job delete** *jobName*

**mfwkadm opstat-job suspend** *jobName*

**mfwkadm opstat-job resume** *jobName*

#### **臨界值監視**

**mfwkadm thrsh-job observable-classes**

**mfwkadm thrsh-job observable-objects** [class=*objectClass*] [domain= *objectDomain*]

**mfwkadm thrsh-job observable-attributes** class=*objectClass*

**mfwkadm thrsh-job list**

**mfwkadm thrsh-job info** *jobName*

**mfwkadm thrsh-job create** *jobName* granularity=*integerValue* attributeName=*attributeName* attributeType=*attributeType* thresholdValue=*thresholdValue* thresholdOffset=*offsetValue* thresholdDirection=[ RISING | FALLING ] object=*objectName*

**mfwkadm thrsh-job delete** *jobName*

**mfwkadm thrsh-job suspend** *jobName*

**mfwkadm thrsh-job resume** *jobName*

## **描述**

mfwkadm 公用程式是一種管理 Monitoring Framework 代理程式 (又稱為節點代理程式) 的 指令行介面。節點代理程式會在 Common Agent Container 中執行。mfwkadm 公用程式可 用來停止和重新啓動節點代理程式,並管理節點代理程式執行的監視工作。應該從執 行節點代理程式的相同主機上執行這個指令。請務必遵照此處所述關於此指令的引數 順序。

<span id="page-29-0"></span>若要變更輸出訊息的語言,請將 LC\_MESSAGE 環境變數設定為您的**語言環境**。mfwkadm 指 令將使用 lib/resources 目錄中 JesmfMessages\_ *locale*.pm 檔案所包含的訊息。如果語言 環境沒有對應的訊息檔案,或者未指定任何語言環境,mfwkadm 指令將使用 JesmfMessages.pm 檔案中的預設訊息組。

mfwkadm 公用程式具有下列子指令。以星號 (\*) 標記者需要執行 Common Agent Container, 並載入節點代理程式。

- start
- stop
- restart
- $\blacksquare$  list-params  $(*)$
- $\blacksquare$  list-modules  $(*)$
- $\blacksquare$  info  $(*)$
- $\blacksquare$  pm-job  $(*)$
- $\blacksquare$  opstat-job(\*)
- $\blacksquare$  thrsh-job  $(*)$

根據載入的 Common Agent Container 模組數量,在啓動節點代理程式和 mfwkadm 公用 程式可供使用之間,會有幾秒鐘到幾分鐘的延遲。在這段時間中,指令會失敗,並出 現明確的訊息。

#### **選項**

支援下列選項。

--help 顯示用法摘要。

#### **子指令**

#### start

啓動 Monitoring Framework 節點代理程式和關聯的元件產品模組,而不停止 Common Agent Container。

此動作會先部署節點代理程式,然後在 Common Agent Container 中部署關聯的元件 產品模組。此設備是一種包裝程式,優先於 cacaoadm 公用程式的 lock 和 undeploy 子指令。

start 子指令只會啓動節點代理程式,以及與 Monitoring Framework 相關聯的 Java ES 元件模組。元件模組的前綴是 com.sun.cmm。

**安全性:**start 子指令只能由已啟動 Common Agent Container 的使用者執行。否則 會出現類似下列的錯誤訊息:

Error occured in mfwkadm Problem running /usr/sbin/cacaoadm unlock com.sun.mfwk 2>&1. Stdout/Stderr: This command must be run by user: [root].

stop

停止 Common Agent Container 中的 Monitoring Framework 節點代理程式及其關聯的 Java ES 元件模組。

此動作會先停止在 Common Agent Container 中部署的所有 Java ES 元件模組,然後停 止節點代理程式。此設備是一種包裝程式,優先於 cacaoadm 公用程式的 lock 和 unlock 子指令。

stop 子指令只會先停止與 Monitoring Framework 相關聯的 Java ES 元件模組,再停止 節點代理程式自身。元件模組的前綴是 com.sun.cmm。

**安全性:**stop 子指令只能由已啟動 Common Agent Container 的使用者執行。否則會 出現類似下列的錯誤訊息:

#### **在** mfwkadm **中發生錯誤**

**執行** /usr/sbin/cacaoadm unlock com.sun.mfwk 2>&1 **時發生問題。** Stdout/Stderr**:這個指令必須由使用者** [root] **執行。**

restart

重新啟動 Common Agent Container 中的 Monitoring Framework 節點代理程式及其相 關聯的 Java ES 元件模組。

此動作會嘗試停止然後重新啟動 Common Agent Container 中的節點代理程式及其相 關聯的模組,方式與 stop 和 start 子指令相同。

**安全性:**restart 子指令只能由已啟動 Common Agent Container 的使用者執行。否 則會出現類似下列的錯誤訊息:

Error occured in mfwkadm

Problem running //usr/sbin/cacaoadm unlock com.sun.mfwk 2>&1. Stdout/Stderr: This command must be run by user: [root].

list-params

列出與 Monitoring Framework 節點代理程式相關聯的所有配置參數。

**安全性:**此指令沒有任何使用者限制。

list-modules

顯示實作 Common Monitoring Model (CMM) 且載入至 Common Agent Container 的元 件產品模組清單。此子指令也會列出各個已安裝 Java ES 元件的所有執行中實例。各 個元件可以有 0、1 或多個執行中實例。

**安全性:**對於不是啟動 Common Agent Container 的使用者,已安裝 Java ES 元件的清 單不會包含元件實例。

info *runningInstance*

顯示關於已命名 *runningInstance* 的資訊。*runningInstance* 必須符合 list-modules 子指 令輸出所列的執行中實例。 顯示的資訊包括:

- 對於各種類型的監視工作,會按照類別名稱順序顯示所有與執行中實例相關聯的 可觀察物件。可觀察物件是可分別使用 pm-job、opstat-job 或 thrsh-job 子指令 建立效能監視工作、作業狀態工作或臨界值監視工作的物件。
- 對於各個類別的可觀察物件,會顯示所有可觀察屬性,包括各個屬性的名稱和類 型。

**安全性:**對於不是啟動 Common Agent Container 的使用者,則不會顯示任何資訊。

#### **效能監視**

pm-job observable-classes

顯示所有目前可觀察的物件類別清單,以便建立效能監視工作。

pm-job observable-objects [class= *objectC lass*] [domain=*objectDomain*] 顯示所有目前可觀察的物件清單,以便建立效能監視工作。預設會列出所有可觀察 類別的所有物件和各個網域中的所有物件。物件清單會按照類別名稱排序。

class=*objectClass*

指定選擇性 *objectClass* 會將輸出限制於該指定類別的可觀察物件。*objectClass* 必須 是 pm-job observable-classes 子指令所列出的其中一個類別。

domain=*objectDomain*

指定選擇性 *objectDomain* 會將輸出限制於該網域的可觀察物件。物件的網域是物 件名稱中冒號 (「:」) 字元之前的字串。

pm-job observable-attributes class=*objectClass*

顯示指定 *objectClass* 中所有可觀察屬性的清單。屬性會與名稱和類型一併顯示。 *objectClass* 必須是可支援效能監視工作類別的其中一個,如 pm-job observable-classes 子指令所列。

pm-job list

顯示目前所有已定義效能監視工作的清單。會針對各個具有已定義效能工作的物件 列出工作,並且物件會按照類別名稱排序。針對各個工作顯示的資訊與 pm-job info 子指令顯示的資訊相同。

**安全性:**對於不是啟動 Common Agent Container 的使用者,則不會顯示任何工作。

pm-job info *jobName*

顯示名稱為 *jobName* 的效能監視工作詳細資訊。*jobName* 必須是 pm-job list 子指令 顯示的項目。此子指令會顯示下列資訊:

- 效能監視工作的名稱。
- 「按照物件」或「按照類別」的效能監視工作類型。按照物件進行的工作會監視 一個或多個已命名物件實例,而按照類別進行的工作會監視物件類別的各個實 例。請注意,無法使用 mfwkadm 公用程式建立按照類別進行的工作。
- 效能監視工作的狀態:使用中已啟動、使用中未啟動或已暫停。使用中已啟動的 工作目前已排程執行,並且正在收集資料。使用中未啟動的工作正在執行,但是 由於目前時間不在工作排程之內,因此未收集資料。已暫停的工作未執行,並且 未收集任何資料。使用 pm-job suspend 和 pm-job resume 子指令可變更效能監視 工作的執行狀態。
- 效能監視工作的顆粒性 (以秒為單位)。這是此工作的資料收集時間間隔。
- 監視工作的報告週期。報告週期與顆粒性相乘等於通知頻率。例如,如果顆粒性 週期是 10 秒,而報告週期為 6,按照事件進行的工作報告會每 10 秒收集一次資 料,並且每 60 秒 (10\*6) 傳送一次包含 6 份報告的通知。如果工作也按照檔案進行 報告,則會每 60 秒傳送一次包含 6 個已產生檔案所在位置的事件。
- 效能監視工作是否在按照事件進行報告。這表示,效能監視工作的結果會傳送至 已註冊的用戶端做為通知。
- 效能監視工作是否在按照檔案進行報告。這表示,效能監視工作的報告會寫入至 本機檔案,而包含檔案名稱的通知會傳送至已註冊的用戶端。
- 效能監視工作的報告格式皆為 XML。
- 效能監視工作的排程。排程會指定工作在什麼日期和時間,處於使用中已啓動或 使用中未啟動狀態 (分別表示是否收集資料)。 對於按照物件進行的工作:
- 所觀察物件的清單,按照名稱排序。
- 如果只指定部分可觀察的屬性,則受觀察物件的受觀察屬性會按照名稱和類型列 出。 對於按照類別進行的工作:
- 所觀察類別的清單,按照名稱排序。
- 如果只指定部分可觀察的屬性,則受觀察類別的受觀察屬性會按照名稱和類型列 出。這些屬性是所有類別共用的屬性。

**安全性:**對於不是啟動 Common Agent Container 的使用者,不會顯示任何資訊。

pm-job create *jobName* granularity= *integerValue* object=*objectName* [object= *objectName* ...] 在一或多個物件上建立新的效能監視工作。mfwkadm 指令無法建立按照類別進行的工 作。建立效能監視工作時,可設定下列參數:

*jobName*

唯一識別效能監視工作的字串。任何其他效能監視工作都不可使用 *jobName*。

granularity=*integerValue*

當工作處於使用中已啟動狀態時,連續兩次收集測量資料啟動之間的指定時間 (以秒為單位)。例如,顆粒性週期可以是 300 秒 (5 分鐘)、900 秒 (15 分鐘)、1800 秒 (每半小時)、3600 秒 (每小時)。在大多數狀況下,300 秒的顆粒性週期已足 夠。對於某些測量而言,以較大顆粒性週期收集資料可能更有意義。

object=*objectName* [object= *objectName* ...]

指一個或多個可觀察物件,讓效能監視工作向此物件收集資料並提出報告。 *objectName* 必須是 pm-job list 或 pm-job observable-objects 子指令顯示的項 目。指定多個 object= *objectName* 參數會建立一個監視多個物件的效能監視工作。 **安全性:**此子指令只能由啟動 Common Agent Container 的使用者執行。

pm-job delete *jobName*

刪除名稱為 *jobName* 的效能監視工作。*jobName* 必須是 pm-job list 子指令顯示的項 目。

**安全性:**此子指令只能由啟動 Common Agent Container 的使用者執行。

pm-job suspend *jobName*

暫停名稱為 *jobName* 的效能監視工作。已暫停的工作不會處於使用中狀態,並且不 論排程為何,都不再收集資料。然而,工作將維持已定義狀態,並且能夠以 pm-job resume 子指令再次設定為使用中。*jobName* 必須是由 pm-job list 子指令顯示的項 目。

**安全性:**此子指令只能由啟動 Common Agent Container 的使用者執行。

pm-job resume *jobName*

繼續名稱為 *jobName* 的效能監視工作。已繼續的工作會根據排程開始收集資料,並 傳送報告。*jobName* 必須是其中一個由 pm-job list 子指令顯示的項目。這與 pm-job suspend 子指令相對應。

**安全性:**此子指令只能由啟動 Common Agent Container 的使用者執行。

#### **作業狀態監視**

opstat-job observable-classes

顯示所有目前可觀察的物件類別清單,以便建立作業狀態監視工作。

opstat-job observable-objects [class= *objectClass*] [domain=*objectDomain*] 顯示所有目前可觀察的物件清單,以便建立作業狀態監視工作。預設會列出所有可 觀察類別的所有物件和各個網域中的所有物件。物件清單會按照類別名稱排序。

class=*objectClass*

指定選擇性 *objectClass* 會將輸出限制於該指定類別的可觀察物件。*objectClass* 必須 是 opstat-job observable-classes 子指令所列出的其中一個類別。

domain=*objectDomain*

指定選擇性 *objectDomain* 會將輸出限制於該網域的可觀察物件。物件的網域是物 件名稱中冒號 (「:」) 字元之前的字串。

opstat-job observable-attributes class= *objectClass*

顯示指定 *objectClass* 中所有可觀察屬性的清單。屬性會與名稱和類型一併顯示。 *objectClass* 必須是 opstat-job observable-classes 子指令所列出的其中一個類別。

opstat-job list

顯示目前所有已定義作業狀態監視工作的清單。會針對各個具有已定義作業狀態工 作的物件列出工作,並且物件會按照類別名稱排序。針對各個工作顯示的資訊與 opstat-job info 子指令顯示的資訊相同。

**安全性:**對於不是啟動 Common Agent Container 的使用者,不會顯示任何工作。

opstat-job info *jobName*

顯示名稱為 *jobName* 的作業狀態監視工作詳細資訊。*jobName* 必須是 opstat-job list 子指令顯示的項目。此子指令會顯示下列資訊:

- 作業狀態監視工作的名稱。
- 「按照物件」或「按照類別」的作業狀態監視工作類型。按照物件進行的工作會 監視已命名物件實例,而按照類別進行的工作會監視物件類別的各個實例。請注 意,無法使用 mfwkadm 公用程式建立按照類別進行的工作。
- 作業狀態監視工作的狀態。使用中已啟動、使用中未啟動或已暫停。使用中已啟 動的工作目前已排程執行,並且正在收集資料。使用中未啟動的工作正在執行, 但是由於目前時間不在工作排程之內,因此未收集資料。已暫停的工作未執行, 並且未收集任何資料。使用 opstat-job suspend 和 opstat-job resume 子指令可 變更作業狀態監視工作的執行狀態。
- 作業狀態監視工作的顆粒性 (以秒為單位)。這是此工作的資料收集時間間隔。
- 作業狀態監視工作是否在按照事件進行報告。這表示,作業狀態監視工作的結果 會傳送至已註冊的用戶端做為通知。
- 作業狀態監視工作是否在按照檔案進行報告。這表示,作業狀態監視工作的報告 會寫入至本機檔案,而包含檔案名稱的通知會傳送至已註冊的用戶端。
- 作業狀態監視工作的報告格式皆為 XML。
- 作業狀態監視工作的排程。排程會指定工作在什麼日期和時間,處於使用中已啓 動或使用中未啟動狀態 (分別表示是否收集資料)。
- 對於按照物件進行的工作,則是按照名稱排序的受觀察物件清單。
- 對於按照類別進行的工作,則是按照名稱排序的受觀察物件清單。

**安全性:**對於不是啟動 Common Agent Container 的使用者,不會顯示任何資訊。

opstat-job create *jobName* granularity= *integerValue* object=*objectName* [object= *objectName* ...]

在一個或多個物件上建立新的作業狀態監視工作。mfwkadm 指令無法建立按照類別的 工作。建立效能監視工作時,會設定下列參數:

#### *jobName*

唯一識別作業狀態監視工作的字串。任何其他作業狀態監視工作都不可使用 *jobName*。

granularity=*integerValue*

當工作處於使用中已啟動狀態時,兩次連續收集測量資料啟動之間的指定時間 (以秒為單位)。

object=*objectName* [object= *objectName* ...]

指一個或多個可觀察物件,讓作業狀態監視工作向此物件收集資料並提出報告。 *objectName* 必須是 opstat-job list 或 opstat-job observable-objects 子指令顯 示的項目。指定多個 object= *objectName* 參數會建立一個監視多個物件的作業狀態 工作。

**安全性:**此子指令只能由啟動 Common Agent Container 的使用者執行。

opstat-job delete *jobName*

刪除名稱為 *jobName* 的作業狀態監視工作。*jobName* 必須是 opstat-job list 子指令 顯示的項目。

**安全性:**此子指令只能由啟動 Common Agent Container 的使用者執行。

opstat-job suspend *jobName*

暫停名稱為 *jobName* 的作業狀態監視工作。已暫停的工作不會處於使用中狀態,並 且不論排程為何,都不再收集資料。然而,工作將維持已定義狀態,並且能夠以 opstat-job resume 子指令再次設定為使用中。*jobName* 必須是 opstat-job list 子指 令顯示的項目。

**安全性:**此子指令只能由啟動 Common Agent Container 的使用者執行。

opstat-job resume *jobName*

繼續名稱為 *jobName* 的作業狀態監視工作。已繼續的工作會根據排程收集資料,並 傳送報告。*jobName* 必須是 opstat-job list 子指令顯示的項目。這與 opstat-job suspend 子指令相對應。

**安全性:**此子指令只能由啟動 Common Agent Container 的使用者執行。

#### **臨界值監視**

thrsh-job observable-classes

顯示所有目前可觀察的物件類別清單,以便建立臨界值監視工作。

thrsh-job observable-objects [class= *objectClass*] [domain=*objectDomain*]

顯示所有目前可觀察的物件清單,以便建立臨界值監視工作。預設會列出所有可觀 察類別的所有物件和各個網域中的所有物件。物件清單會按照類別名稱排序。

class=*objectClass*

指定選擇性 *objectClass* 會將輸出限制於該指定類別的可觀察物件。*objectClass* 必須 是 thrsh-job observable-classes 子指令所列出的其中一個類別。

domain=*objectDomain*

指定選擇性 *objectDomain* 會將輸出限制於該網域的可觀察物件。物件的網域是物 件名稱中冒號 (「:」) 字元之前的字串。

thrsh-job observable-attributes class=*objectClass*

顯示指定 *objectClass* 中所有可觀察屬性的清單。屬性會與名稱和類型一併顯示。 *objectClass* 必須是 thrsh-job observable-classes 子指令所列出的其中一個類別。

thrsh-job list

顯示目前所有已定義臨界值監視工作的清單。會針對各個具有已定義臨界值工作的 物件列出工作,並且物件會按照類別名稱排序。針對各個工作顯示的資訊與 thrsh-job info 子指令顯示的資訊相同。

**安全性:**對於不是啟動 Common Agent Container 的使用者,不會顯示任何工作。

thrsh-job info *jobName*

顯示名稱為 *jobName* 的臨界值監視工作詳細資訊。*jobName* 必須是 thrsh-job list 子指令顯示的項目。此子指令會顯示下列資訊:

- 臨界值監視工作的名稱。
- 臨界值監視工作的多重性。在此發行版本中,只可使用在一個物件上監視一個屬 性的簡單臨界值工作。
- 臨界值監視工作的狀態:使用中已啟動、使用中未啟動或已暫停。使用中已啟動 的工作目前已排程執行,並且正在收集資料。使用中未啟動的工作正在執行,但 是由於目前時間不在工作排程之內,因此未收集資料。已暫停的工作未執行,並 且未收集任何資料。使用 thrsh-job suspend 和 thrsh-job resume 子指令可變更 臨界值監視工作的執行狀態。
- 臨界值監視工作的顆粒性 (以秒為單位)。這是此工作的資料收集時間間隔。
- 臨界值監視工作的排程。排程會指定工作在什麼日期和時間,處於使用中已啟動 或使用中未啟動狀態 (分別表示是否收集資料)。
- 臨界値監視工作的警示配置。當受監視屬性的受觀察値超過定義的臨界値時,會 觸發此警示。其中會顯示警視的類型和嚴重性。
- 臨界值監視工作的受觀察物件。
- 套用臨界值的屬性名稱。
- 會觸發警示的臨界值。
- 會在臨界值觸發警示的值進度方向, RISING 或 FALLING。
- 臨界值的偏差偏移。方向是 RISING 時,在受觀察屬性小於 *thresholdValue-offsetValue* 之前,都不會再次觸發警示。方向是 FALLING 時,在受 觀察屬性大於 thresholdValue+offsetValue之前,都不會再次觸發警示。即使偏移 為零,運作方式仍會是如此。

**安全性:**對於不是啟動 Common Agent Container 的使用者,不會顯示任何資訊。

thrsh-job create *jobName* object= *objectName* granularity=integerValue attributeName= *attributeName* attributeType=*attributeType* thresholdValue= *thresholdValue*

thresholdOffset=*offsetValue* thresholdDirection= [RISING|FALLING]

建立新的臨界值監視工作, 監視單一物件的一個屬性。建立臨界值工作時, 可設定 下列參數:

*jobName*

唯一識別臨界值監視工作的字串。任何其他臨界值監視工作都不可使用 *jobName*。

object=*objectName*

臨界值監視工作會收集屬性值以比對臨界值的可觀察物件。*objectName* 必須是 thrsh-job list 或 thrsh-job observable-objects 子指令顯示的項目。

granularity=*integerValue*

當工作處於使用中已啟動狀態時,連續兩次觀察屬性值啟動之間的指定時間 (以 秒為單位)。

attributeName=*attributeName*

指屬性名稱,讓臨界值監視工作向此屬性收集值並且與臨界值比對。 *attributeName* 必須由 thrsh-job info 或 thrsh-job observable-attributes 子指令 列出。

attributeType=*attributeType*

所需監視的可觀察屬性類型。*attributeType* 必須由 thrsh-job info 或 thrsh-job observable-attributes 子指令列出。

thresholdValue=*thresholdValue*

以 thresholdDirection 中指定的方向越過時,會讓此臨界值工作觸發警示的受監 視屬性值。

thresholdOffset=*offsetValue*

*offsetValue* 會判斷觸發連續警示的臨界值工作偏差。*offsetValue* 必須為零或正值。 在觸發警示事件之後,將不會觸發新的警示事件,直到受監視屬性的值超過 *offsetValue* 和 thresholdDirection 定義的範圍。

thresholdDirection=[RISING|FALLING]

方向為 RISING 時, 在受觀察屬性値小於 thresholdValue-offsetValue 之前, 都不會再 次觸發警示事件。方向為 FALLING 時,在受觀察屬性値大於 *thresholdValue+offsetValue* 之前,都不會再次觸發警示事件。即使 *offsetValue* 為 零,運作方式仍會是如此。

**安全性:**此子指令只能由啟動 Common Agent Container 的使用者執行。

thrsh-job delete *jobName*

刪除名稱為 *jobName* 的臨界值監視工作。*jobName* 必須是 thrsh-job list 子指令顯 示的項目。

**安全性:**此子指令只能由啟動 Common Agent Container 的使用者執行。

thrsh-job suspend *jobName*

暫停名稱為 *jobName* 的臨界值監視工作。暫停的工作不會處於使用中狀態,並且不 論排程為何,都不再收集資料。然而,工作將維持已定義狀態,並且能夠使用 thrsh-job resume 子指令再次設定為使用中。*jobName* 必須是 thrsh-job list 子指令 顯示的項目。

**安全性:**此子指令只能由啟動 Common Agent Container 的使用者執行。

thrsh-job resume *jobName*

繼續名稱為 *jobName* 的臨界值監視工作。已繼續的工作會根據排程收集資料,並傳 送報告。*jobName* 必須是 thrsh-job list 子指令顯示的項目。這與 thrsh-job suspend 子指令相對應。

**安全性:**此子指令只能由啟動 Common Agent Container 的使用者執行。

#### <span id="page-38-0"></span>**範例**

下列虛構案例說明如何使用 mfwkadm 公用程式,以及其中的選項和子指令。

list-modules 子指令顯示目前主機上的 Java ES 元件實例,以及 Common Agent Container 中的對應模組。下列範例列出兩個已安裝元件,分別是沒有任何執行中實例 的 Directory Server, 以及有一個執行中實例的 Web 伺服器。

#### \$ **mfwkadm list-modules**

Installed products and their running instances: ==============================================

Instances for installed product: com.sun.cmm.ds:collectionID=/opt/SUNWdsee/ds6, name=Sun Java(TM) System Directory Server, type=CMM InstalledProduct -------------------------------

No instance.

Instances for installed product: com.sun.cmm.ws:collectionID=/var/opt/SUNWwbsvr7, name=WebServer,type=CMM\_InstalledProduct

/wsPrefix/com.sun.cmm.ws:name=https-hostname.example.com,type=CMM\_ApplicationSystem

下列 info 子指令顯示 Web 伺服器實例中的可觀察物件, 以及各個工作類型的類別和屬 性。

\$ **mfwkadm info /wsPrefix/com.sun.cmm.ws:name=https-hostname.example.com,\\ type=CMM\_ApplicationSystem**

Information about running instance: /wsPrefix/com.sun.cmm.ws: name=https-hostname.example.com,type=CMM\_ApplicationSystem ==================================

Observable objects for performance jobs: ---------------------------------------

+ Objects of class: com.sun.cmm.settings.CMM\_ApplicationSystemSetting

/wsPrefix/com.sun.cmm.ws:name=https-hostname.example.com-setting, type=CMM\_ApplicationSystemSetting

Observable attributes:

Caption [STRING] ConfigurationDirectory [STRING] CreationClassName [STRING]

Description [STRING] DirectoryName [STRING] ElementName [STRING] InstanceID [STRING] Name [STRING] URL [STRING] + Objects of class: com.sun.cmm.settings.CMM\_KeepAliveSetting /wsPrefix/com.sun.cmm.ws:name=process-1-keepalive-setting, type=CMM\_KeepAliveSetting Observable attributes: AllocationUnit [STRING] Caption [STRING] ConnectionsUpperBound [LONG] CreationClassName [STRING] Description [STRING] ElementName [STRING] InputUnit [STRING] InstanceID [STRING] LowerAllocationLimit [LONG] LowerInputLimit [LONG] LowerOutputLimit [LONG] Name [STRING] OtherAllocationUnit [STRING] OtherInputUnit [STRING] OtherLowerAllocationLimit [LONG] OtherLowerInputLimit [LONG] OtherLowerOutputLimit [LONG] OtherOutputUnit [STRING] OtherUpperAllocationLimit [LONG] OtherUpperInputLimit [LONG] OtherUpperOutputLimit [LONG] OutputUnit [STRING] QueuedUpperBound [LONG] SecondsTimeout [LONG] TimeoutUpperBound [LONG] UpperAllocationLimit [LONG] UpperInputLimit [LONG] UpperOutputLimit [LONG]

...

下列指令顯示已定義效能監視工作的清單。在此範例中,有一個名稱為 myPerfJob 的用 於監視一個物件的效能工作:

\$ **mfwkadm pm-job list**

```
BY OBJECTS performance jobs:
===========================
Performance job information for: myPerfJob
Type: BY_OBJECTS
State: ACTIVE ON DUTY
Granularity period: 30
Reporting period: 1
By event: EVENT SINGLE
By file: EVENT SINGLE
Report format: XML
Schedule:
       Global start time: Immediately
       Global stop time: Forever
       Weekly schedule: Everyday
       Daily schedule: All day
Observed objects:
              /wsPrefix/com.sun.cmm.ws:name=virtualServer-hostname.example.com-
webApp-/-stats,type=CMM_VirtualServerWebModuleStats
Observed attributes:
              All available
BY_CLASSES performance jobs:
============================
```
No jobs found.

下列指令會建立作業狀態監視工作,與兩個從 opstat-job info 或 opstat-job observable-objects 子指令取得的可觀察物件相關聯:

\$ **mfwkadm opstat-job create myOpStatJob granularity=60 \\ object=/wsPrefix/com.sun.cmm.ws:name=process-1,type=CMM\_UnixProcess \\ object=/wsPrefix/com.sun.cmm.ws:name=process-1-DNSCache1,type=CMM\_DnsCache**

下列指令會暫停上面建立的工作:

#### \$ **mfwkadm opstat-job suspend myOpStatJob**

下列指令會顯示潛在臨界值監視工作的可觀察類別:

\$ **mfwkadm thrsh-job observable-classes**

Threshold jobs observable classes: =================================

com.sun.cmm.cim.CIM\_ScopedSettingData

com.sun.cmm.cim.CIM SettingData com.sun.cmm.cim.CIM\_StatisticalData com.sun.cmm.cim.statistics.CIM\_EthernetPortStatistics com.sun.cmm.cim.statistics.CIM\_NetworkPortStatistics com.sun.cmm.cim.statistics.j2ee.CIM\_J2eeJVMStats com.sun.cmm.cim.statistics.j2ee.CIM\_J2eeStatistic com.sun.cmm.settings.CMM\_ApplicationSystemSetting com.sun.cmm.settings.CMM\_KeepAliveSetting com.sun.cmm.settings.CMM\_QueueTimeoutSetting com.sun.cmm.settings.CMM\_RFC2788ApplicationSystemSetting com.sun.cmm.settings.CMM\_ScopedSettingData com.sun.cmm.settings.CMM\_SoftwareResourceSetting com.sun.cmm.settings.CMM\_SWRBufferSetting com.sun.cmm.settings.CMM\_SWRLimitSetting com.sun.cmm.settings.CMM\_SWRQueueSetting com.sun.cmm.settings.CMM\_VirtualServerSetting com.sun.cmm.statistics.CMM\_ApplicationSystemStats com.sun.cmm.statistics.CMM\_ApplicationSystemWatchdogStats com.sun.cmm.statistics.CMM\_ConnectionQueueStats com.sun.cmm.statistics.CMM\_DnsCacheStats com.sun.cmm.statistics.CMM\_EthernetPortStats com.sun.cmm.statistics.CMM\_FileCacheStats com.sun.cmm.statistics.CMM\_HTTPResponsesStats com.sun.cmm.statistics.CMM\_JVMJSR174ExtStats com.sun.cmm.statistics.CMM\_JVMJSR174Stats com.sun.cmm.statistics.CMM\_JVMStats com.sun.cmm.statistics.CMM\_NetworkPortStats com.sun.cmm.statistics.CMM\_OperatingSystemStats com.sun.cmm.statistics.CMM\_ProcessorStats com.sun.cmm.statistics.CMM\_ProcessStats com.sun.cmm.statistics.CMM\_QueueTimeoutStats com.sun.cmm.statistics.CMM\_RFC2788ApplicationTableStats com.sun.cmm.statistics.CMM\_ServiceStats com.sun.cmm.statistics.CMM\_SoftwareResourceStats com.sun.cmm.statistics.CMM\_SolarisEthernetPortStats com.sun.cmm.statistics.CMM\_SolarisNetworkPortStats com.sun.cmm.statistics.CMM\_SolarisOperatingSystemStats com.sun.cmm.statistics.CMM\_SolarisProcessorStats com.sun.cmm.statistics.CMM\_SolarisProcessorSysinfoStats com.sun.cmm.statistics.CMM\_SolarisProcessorVmStats com.sun.cmm.statistics.CMM\_Statistic com.sun.cmm.statistics.CMM\_SWRBufferStats com.sun.cmm.statistics.CMM\_SWRCacheStats com.sun.cmm.statistics.CMM\_SWRLimitStats com.sun.cmm.statistics.CMM\_SWRQueueStats com.sun.cmm.statistics.CMM\_UnixOperatingSystemStats com.sun.cmm.statistics.CMM\_UnixProcessStats com.sun.cmm.statistics.CMM\_VirtualServerWebModuleStats com.sun.cmm.statistics.CMM\_WebModuleStats

下列指令會顯示監視上一範例中所找到 com.sun.cmm.statistics.CMM\_SWRQueueStats 類 別物件的臨界值工作可觀察屬性:

\$ **mfwkadm thrsh-job observable-attributes \\ class=com.sun.cmm.statistics.CMM\_SWRQueueStats**

Threshold jobs observable attributes: ====================================

Class: com.sun.cmm.statistics.CMM\_SWRQueueStats

Attributes:

BufferSize [LONG] EntriesCount [LONG] EntriesHighWaterMark [LONG] EntriesLowWaterMark [LONG] EntriesTotal [LONG] ErrorCount [INTEGER] FailedOperations [LONG] LowerLimit [LONG] OperationsCount [LONG] OtherLowerLimit [LONG] OtherUpperLimit [LONG] OverflowsCount [LONG] QueuedCount [LONG] QueuedHighWater [LONG] SampleInterval [LONG] TotalQueuedCount [LONG] UpperLimit [LONG]

下列指令是另一個工作建立範例,其中包含臨界值工作:

\$ **mfwkadm thrsh-job create myThreshJob granularity=30 \\ object=/wsPrefix/com.sun.cmm.ws:name=process-1-threadPool-NativePool-stats,\\ type=CMM\_SWRQueueStats attributeName=EntriesCount attributeType=LONG \\ thresholdValue=1000 thresholdOffset=10 thresholdDirection=RISING**

下列範例會說明上一範例中所建立臨界值監視工作之 thrsh-job info 子指令的輸出:

\$ **mfwkadm thrsh-job info myThreshJob**

Threshold job information for: myThreshJob

-----------------------------

Type: SIMPLE State:  $\begin{array}{ccc} \text{ACTIVE\_ON\_DUTY} \end{array}$ Granularity period: 30

<span id="page-43-0"></span>Schedule: Global start time: Immediately Global stop time: Forever Weekly schedule: Everyday Daily schedule: All day Alarm configuration: Type: QualityOfServiceAlarm Severity: INDETERMINATE Threshold definition(s): Object: /wsPrefix/com.sun.cmm.ws:name=process-1-threadPool-NativePool-stats,type=CMM\_SWRQueueStats Attribute: EntriesCount [LONG] Value: 1000 Direction: RISING Offset: 10

#### **結束狀態**

會傳回下列結束值:

- 0 成功完成
- 1 發生錯誤

#### **屬性**

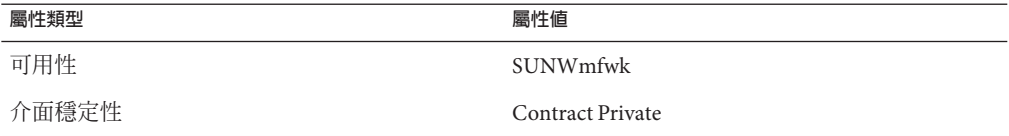

#### **另請參閱**

cacao.5、cacaoadm.1m

<span id="page-44-0"></span>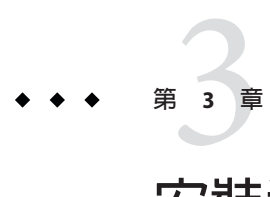

# **安裝和使用**Monitoring Console

Monitoring Console 是網路型應用程式,可顯示設備收集的所有監視資料,其依賴主代 理程式集合來自各節點代理程式的所有值和警示通知。

安裝 Monitoring Console 後,您可以從任何主機上的簡單瀏覽器視窗安全地進行存取, 即使在網際網路上,只要配置防火牆為允許,就可以進行存取。使用圖形介面,您便 可以即時看見監視值、檢視和確認警示,並且建立觸發自訂警示的規則。

**備註 –** 在執行任何安裝或配置之前,您應該先參閱「適用於 UNIX 的 Sun Java Enterprise System 5 版本說明」。

#### 本章包含以下各節:

- 第 45 頁的 「安裝 Monitoring Console」
- 第 48 [頁的 「已安裝目錄的配置」](#page-47-0)
- 第48 頁的「啓動 [Monitoring Console](#page-47-0)」
- 第51頁的「使用 [Monitoring Console](#page-50-0)」
- 第 59 頁的 「[Monitoring Console](#page-58-0) 疑難排解」

#### **安裝Monitoring Console**

由於此發行版本主代理程式的限制,您無法在節點代理程式所在的相同主機上安裝主 代理程式。因此,Monitoring Console 無法安裝在其他受監視的 Java ES 元件所在主機 上。除非您已經配置 Solaris Zones,否則將其必須安裝在專屬主機上。如需更多資訊, 請參閱下面第 46 頁的 「在 Solaris Zone 中安裝 [Monitoring Console](#page-45-0)」

由於共用元件相依性,安裝 Monitoring Console 也會同時安裝 Monitoring Framework。 主控台需要架構和 Common Agent Container 才能載入主代理程式,但與節點代理程式 不同的是,主代理程式無法由使用者配置。尤其在安裝 Monitoring Console 的主機或區 域中,您不應使用 mfwkadm 指令。

### <span id="page-45-0"></span>▼ **使用Java ES安裝程式安裝Monitoring Console**

由於此後期測試版的限制,您必須將 Monitoring Console 安裝在未安裝任何 Java ES 元件 的主機或 Solaris Zone 中。因此在本程序中,您只會安裝 Monitoring Console 元件。

本程序使用安裝程式的圖形介面。如需有關如何以其他模式執行安裝程式的資訊,請 參閱「適用於 UNIX 的 Sun Java Enterprise System 5 安裝指南」中的第 4 章「使用基於文 字的介面安裝」和「適用於 UNIX 的 Sun Java Enterprise System 5 安裝指南」中的第 5 章「以無訊息模式安裝」。

- 1 從 Java ES 發行版本所在平台對應的目錄中,啓動 installer 應用程式。如需更多資訊, **請參閱「適用於UNIX的Sun Java Enterprise System 5安裝指南」中的「開始安裝」。**
- **在歡迎畫面之後繼續,接受授權合約、選擇[升級]或[安裝]、選取[安裝新軟體],然後 2 按[下一步]。**
- **在[選取元件]畫面中,選取僅安裝Sun Java System Monitoring Console。按[下一步]。 3**
- **安裝程式會檢查共用元件所需的升級項目。完成之後,按[下一步]。 4**
- **安裝程式此時會檢查系統需求。如果作業系統需要修補程式,請取消安裝,然後在系 統中增加必要的修補程式,並重新啟動此程序。如果不需要修補程式,請按[下一步]。 5**
- **在[選取配置類型]畫面中,選擇[立即配置],並且在接下來的[自訂配置]畫面中,按[ 6 下一步]。**
- **安裝程式已經完成安裝Monitoring Console的準備工作,按[下一步]便可開始進行安 7 裝。如果尚未註冊Java ES的部署,您可在安裝期間開啟產品註冊視窗。**
- **安裝完成之後,可查閱安裝摘要和記錄,然後按一下[安裝完成]結束安裝程式。 8**

您現在應繼續進行第 47 頁的 「配置 [Monitoring Console](#page-46-0)」。 **接下來的步驟**

#### ▼ **在Solaris Zone中安裝Monitoring Console**

您可以使用 Solaris Zones,在 Java ES 其他元件所在的相同實體主機上安裝 Monitoring Console。這些元件將出現在全域區域中,而您將建立稀疏根本機區域做為 Monitoring Console 的邏輯主機。請依下列順序進行。

- **安裝和配置所有的Java ES元件,但不包含全域區域中的Monitoring Console。在全域區 1 域中完成所有選取元件的安裝後配置,以便所有的伺服器實例都在執行。**
- **在全域區域的安裝程序中,Monitoring Framework會安裝成為全域區域中的共用元件。 2 執行第2[章中](#page-18-0)適用於已安裝元件的所有程序。**
- <span id="page-46-0"></span>**在相同主機上,建立稀疏根本機區域做為Monitoring Console的邏輯主機。由於是稀疏 根區域,因此可看見安裝在***mfwk-base***中的Monitoring Framework (請參閱第9[頁的「預](#page-8-0) [設路徑和檔案名稱」](#page-8-0))。 3**
- **按照第46頁的「使用Java ES安裝程式安裝[Monitoring Console](#page-45-0)」的程序,在稀疏根本機 區域中安裝Monitoring Console。 4**
- **使用下列指令,在稀疏根區域中配置Monitoring Framework: 5**

```
cd mfwk-base/bin
./mfwksetup -i
```
使用全域區域中的檔案時,此指令會在本機區域建立必要的 Monitoring Framework 配 置檔案。

您現在應繼續進行第 47 頁的 「配置 Monitoring Console」。 **接下來的步驟**

#### ▼ **配置Monitoring Console**

此程序說明如何在個別的實體主機中配置 Monitoring Console。如果您在 Solaris Zone 建 立的邏輯主機上安裝 Monitoring Console,則指令相同,但是必須在該區域的檔案系統 中執行。

**在Monitoring Framework中使用下列指令初始化主代理程式: 1**

cd *mfwk-base*/bin ./masetup -i

**使用下列指令重新啟動Common Agent Container (**cacao**): 2**

cacaoadm restart

### ▼ **取消配置Monitoring Console**

如果您在要安裝其他元件的主機上安裝和配置 Monitoring Console,由於 Monitoring Framework 中會發生衝突,您將無法監視這些元件。若要以節點代理程式監視新元 件,您必須取消配置 Monitoring Console 的主代理程式。

#### **以超級使用者身份執行下列指令以取消配置Monitoring Console:** ●

```
cacaoadm stop
cacaoadm unregister-module com.sun.mfwk.masteragent.xml
cacaoadm register-module /etc/mfwk-base/xml/com.sun.mfwk.xml
cacaoadm restart
```
## <span id="page-47-0"></span>**已安裝目錄的配置**

如需作業系統上所安裝套裝軟體的名稱,請參閱「適用於 UNIX 的 Sun Java Enterprise System 5 安裝參照」中的第 5 章「可安裝的套裝軟體清單」。下表說明 Monitoring Console 套裝軟體中的目錄。預設安裝目錄 *MConsole-base* 具有下列意義,如第 9 [頁的](#page-8-0) [「預設路徑和檔案名稱」所](#page-8-0)述:

- Solaris 系統:/opt/SUNWiesmc
- Linux 系統:/opt/sun/jesmc

**表 3–1** Monitoring Console使用的目錄和檔案

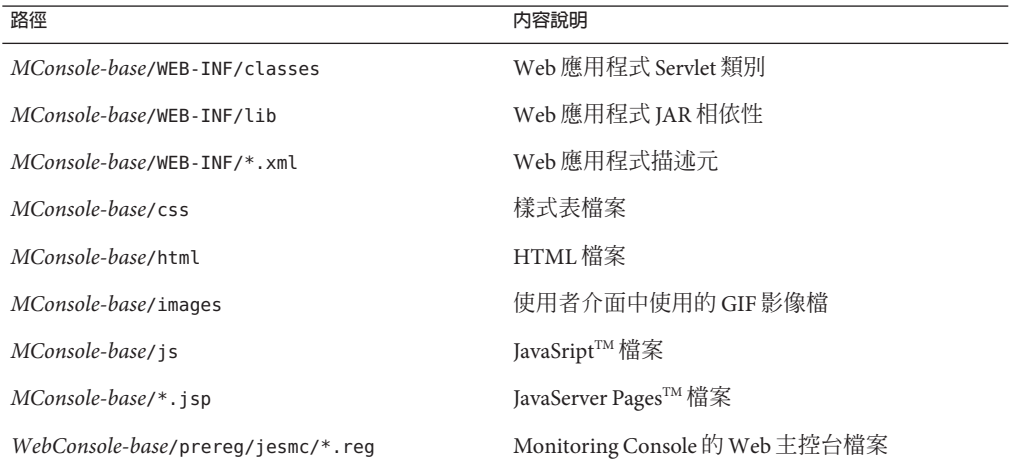

### **啟動Monitoring Console**

Monitoring Console 是 Web 應用程式,可透過任何可連線至所安裝主機的瀏覽器使用。 透過自動安裝在相同主機上的 Web 主控台,即可存取 Monitoring Console。下列程序說 明如何存取 Monitoring Console 並檢視受監視的元件。

## ▼ **啟動Monitoring Console**

**您必須先重新啟動Web主控台的Web伺服器。在已安裝Monitoring Console的主機或區 1 域中,執行此指令:**

/usr/sbin/smcwebserver restart

**等候Web主控台啟動。使用下列指令檢查主控台是否已就緒: 2**

/usr/sbin/smcwebserver status

<span id="page-48-0"></span>您可能需要多次執行此指令,直到看見下列訊息為止:

Sun Java(TM) Web Console is running.

**從任何可連線至Monitoring Console主機的瀏覽器,使用下列URL開啟Web主控台。如 3 果安裝在Solaris Zone中,則***MC-host***為您指定給該區域的邏輯主機名稱:**

https://*MC-host*.*domain*:6789

- **根據配置瀏覽器的方式,您會看見關於不信任憑證的訊息。您必須信任此憑證,才能 4 夠存取Web主控台。**
- **在出現提示時,使用Monitoring Console主機的Root密碼,以**root**身份登入至Web主控 5 台。**

登入之後,Web 主控台會列出其提供的所有服務。

**若要開啟Monitoring Console的主視窗,請按一下「其他」標題下的Sun Java System 6 Monitoring Console,如以下螢幕擷取所示。**

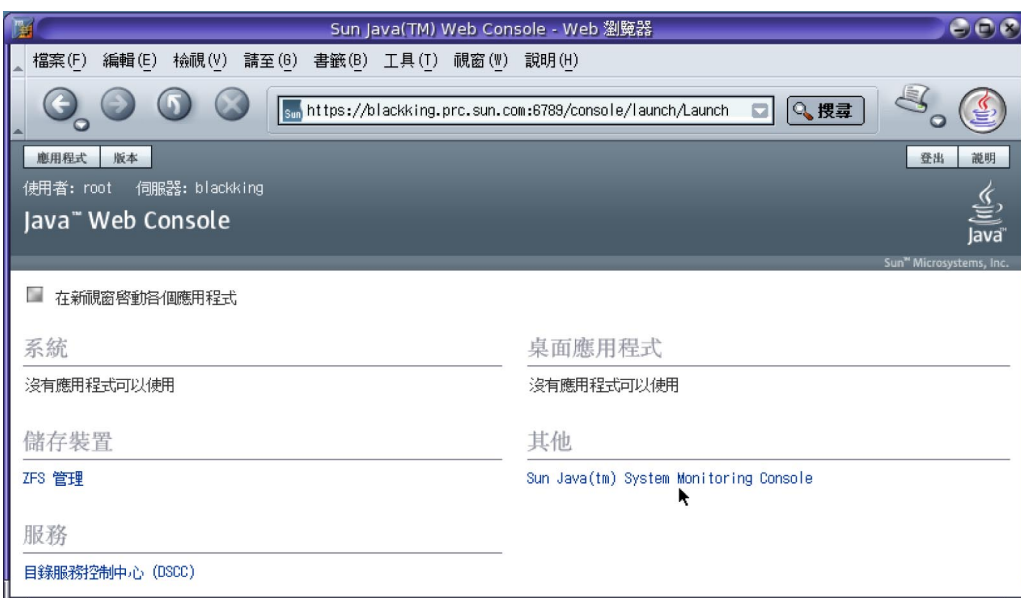

#### 連線至節點代理程式

第一次啓動 Monitoring Console 時,您必須指出受監視元件的所在位置。指出 Java ES 部 署中各個節點代理程式的位置之後,主控台會自動顯示各個節點代理程式中的所有元 件。如果稍後透過將 Java ES 元件安裝到新主機中來將其增加到部署中,您也需要重複 此程序。

增加節點代理程式後,每次您存取主控台時 Monitoring Console 都會重新連線,直到您 將其明確移除為止。如果先前增加的節點代理程式無回應,請按照第 27 [頁的 「重新啟](#page-26-0) [動節點代理程式」的](#page-26-0)程序進行。

- **針對已安裝Monitoring Console的邏輯主機,以及包含欲監視之節點代理程式和Java ES 元件的主機,同步化兩者的日期和時間。不論是自動或手動同步化,各個主機的時間 差距必須在大約10分鐘之內。 1**
- $\Delta$ <br>必要時,按一下 Monitoring Console 左側階層根位置的 [部署] 連結,瀏覽至部署層級的 **顯示內容。此時選取右側窗格的[主機]標籤,然後按一下[增加]。 2**
- **在顯示的[增加主機]對話方塊中輸入必要資訊,如以下螢幕擷取所示: 3**

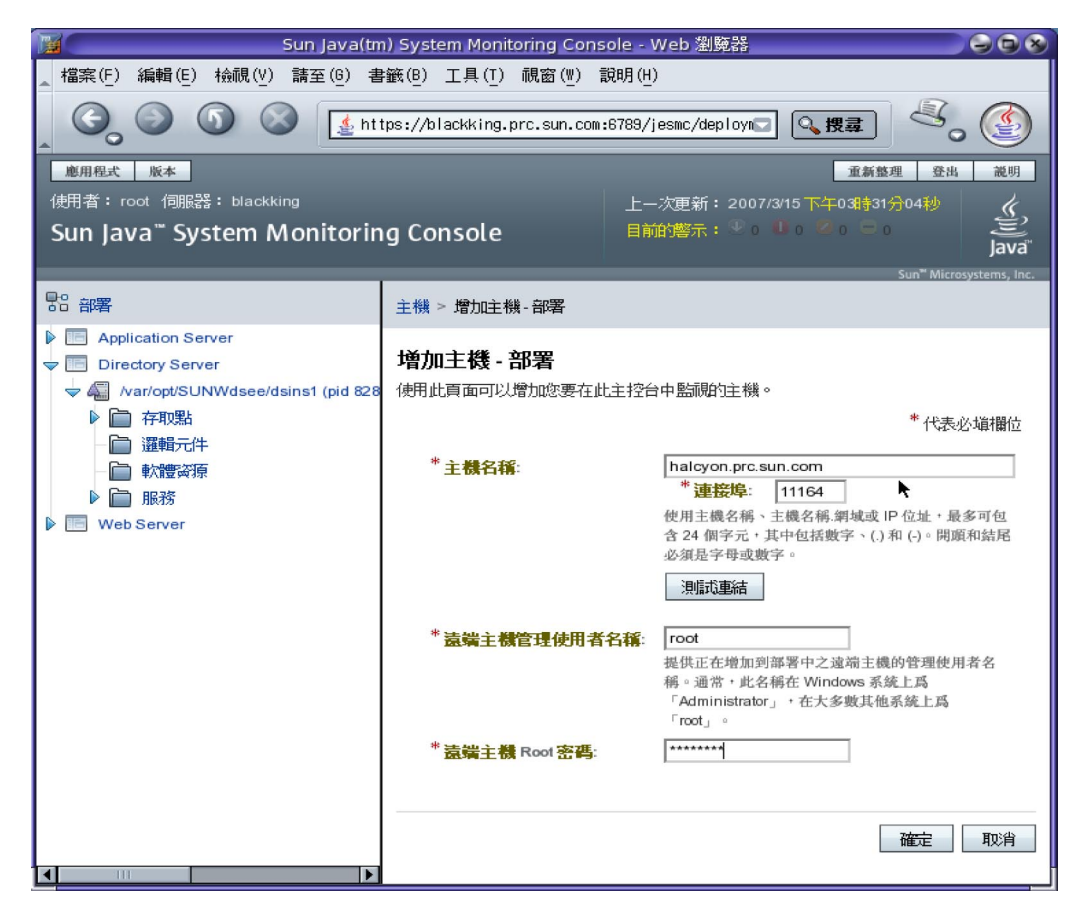

- 主機名稱:為已配置受監視元件的節點代理程式,輸入完全合格的主機名稱。
- 連接埠:11164;除非您已在節點代理程式常駐的主機上另行配置了 Monitoring Framework。
- 遠端主機 Root 密碼:輸入節點代理程式所在系統的 Root 密碼。
- <span id="page-50-0"></span>**按一下[測試連結]。 4**

如果連線資訊正確無誤,而且主機代理程式已經過配置並執行,則對話方塊會顯示目 前已連線的訊息。

- **按一下[確定]結束[增加主機]對話方塊,新增的名稱便會出現在主機清單中。主機節點 5 代理程式中的所有受監視元件此時也會出現在左欄中。**
- **針對Java ES部署中已安裝受監視元件的各個主機,重複此程序。 6**
- 此時您便可以瀏覽左欄所列的元件,以檢視作業狀態、顯示的受監視屬性及觸發的所 有警示。 **接下來的步驟**

### **使用Monitoring Console**

本節中的程序會說明如何與 Monitoring Console 互動。

### ▼ **選擇性停用和重新啟用監視**

Java ES 監視機制採用簡易設計,以避免影響生產系統的效能。然而在某些狀況下最好 停止收集監視值,這樣設備對效能的影響才能趨近於零。Monitoring Console 針對不同 主機提供停止收集的方法,如以下程序所述。

**必要時,按一下Monitoring Console左側階層根位置的[部署]連結,瀏覽至部署層級的 1 顯示內容。然後按一下右側窗格中的[主機]標籤。**

<span id="page-51-0"></span>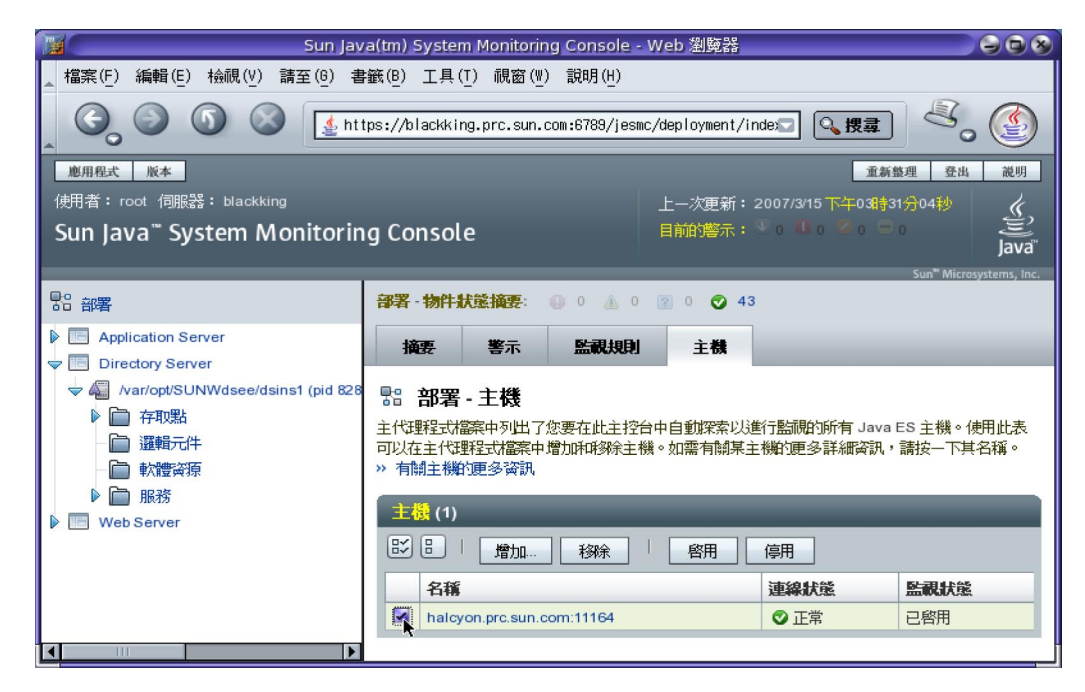

[主機] 標籤上的表格會列出包含 Monitoring Console 所監視 Java ES 元件的所有主機清 單。

**使用該表格左欄的核取方塊,選取需要停止監視的所有主機。按一下主機表格上端的[ 2 停用]。**

#### **結果 更多資訊**

停用主機上的監視時,該主機階層中的所有監視物件都會停用。在停用狀態中,受監 視物件雖然可能包含上次的值,但還是不會更新。附屬於已停用物件的監視規則會暫 停。若要啓用已停用的主機,請使用主機表格上端的 [啓用] 按鈕遵守此程序。

#### ▼ **建立新的監視規則**

監視規則也稱為監視工作,是使用者定義的一組受監視值條件,用來觸發警示。 Monitoring Console 的監視規則精靈可協助您定義需要監視的條件。

**必要時,按一下Monitoring Console左側階層根位置的[部署]連結,瀏覽至部署層級的 顯示內容。此時選取右側窗格的[監視規則]標籤,如以下螢幕擷取所示,然後按一下 監視規則表格中的[新增]: 1**

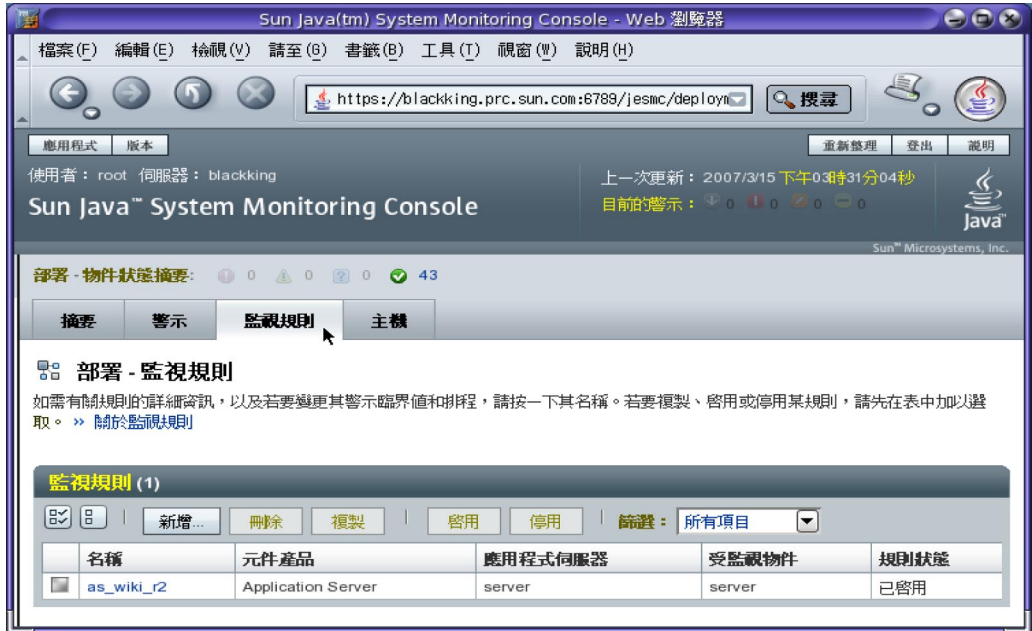

**2 命名新的監視規則,並選擇需要監視的伺服器類型。**

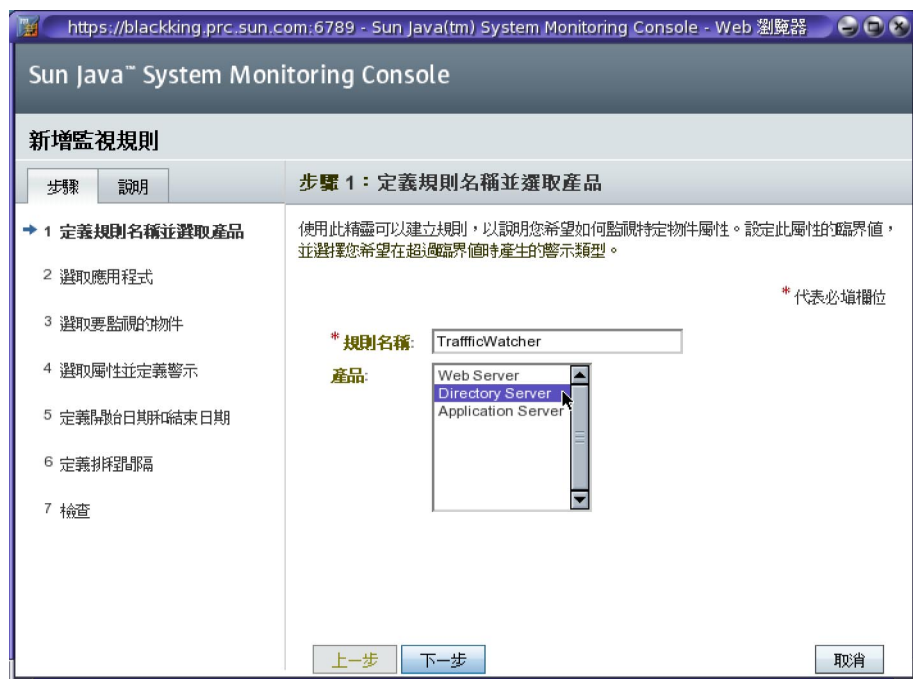

**選擇需要監視的元件產品實例。如果有相同產品在兩個主機上分別安裝實例,某些實 3 例會在此表格中顯示相同的名稱。在這種狀況下,這些實例的順序可能與它們在左側 窗格階層中的順序相同,但是目前無法確定。您可能需要針對這兩個實例建立相同的 監視規則,以確保您的規則已確實定義。**

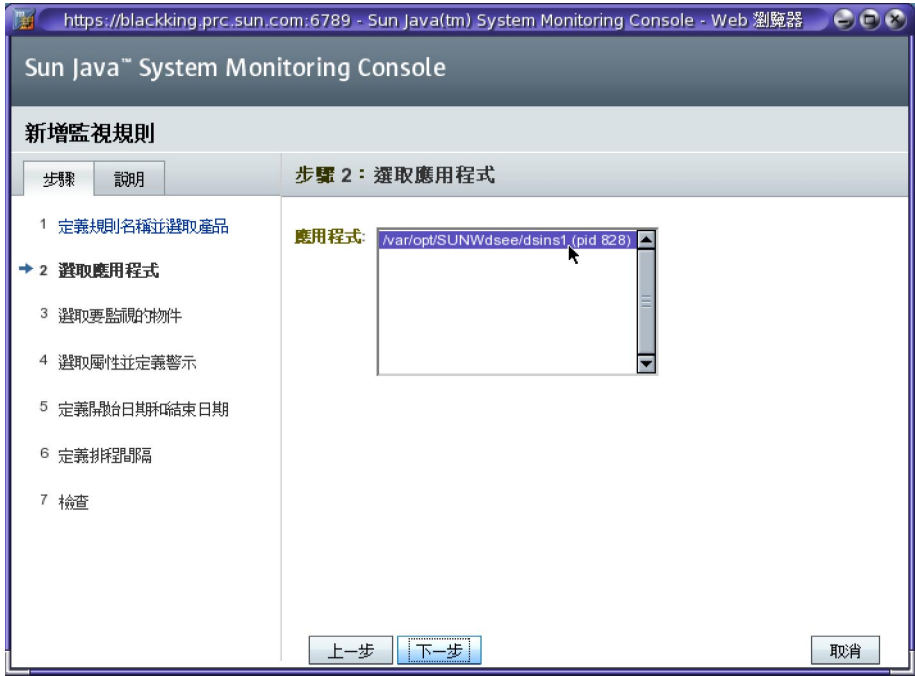

**選取需要監視其屬性的物件: 4**

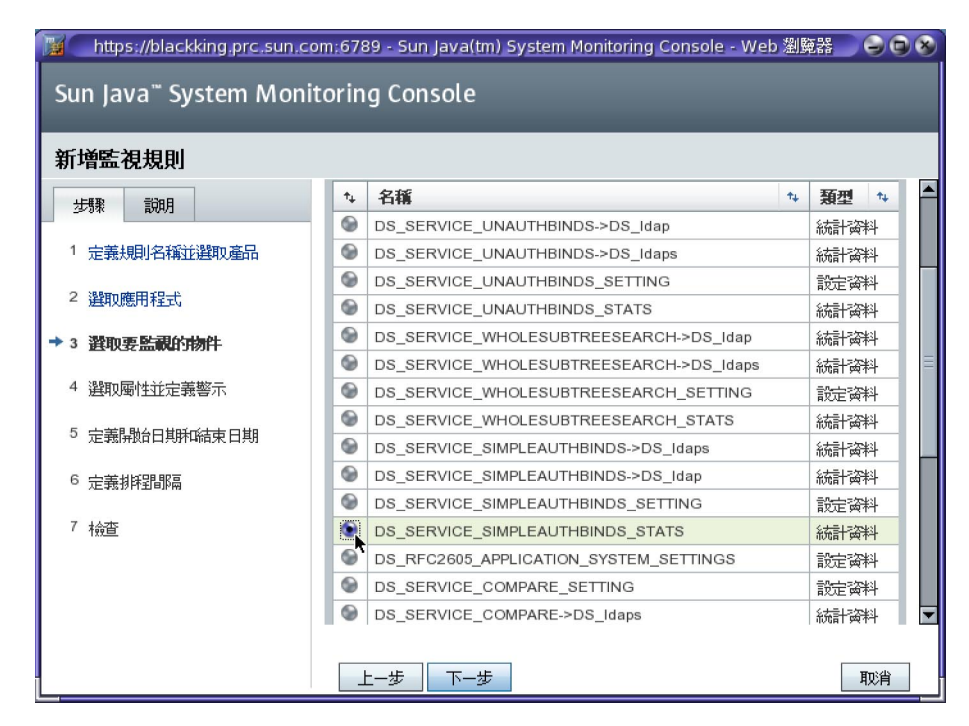

**5 現在,您終於可以指定受監視的屬性,以及會產生警示的值。**

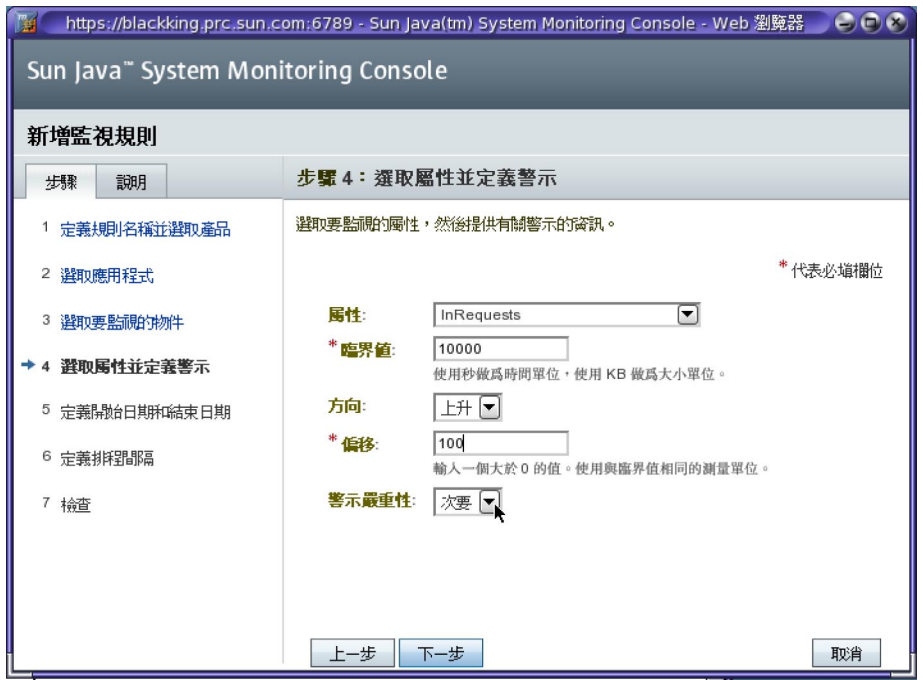

**輸入規則的開始日期和結束日期。這和決定規則執不執行的排程不同,開始日期和結 6 束日期會決定規則的定義存在時間。如果開始時間是過去的時間(預設值一向如此),將 立即開始執行與此規則相關的監視。**

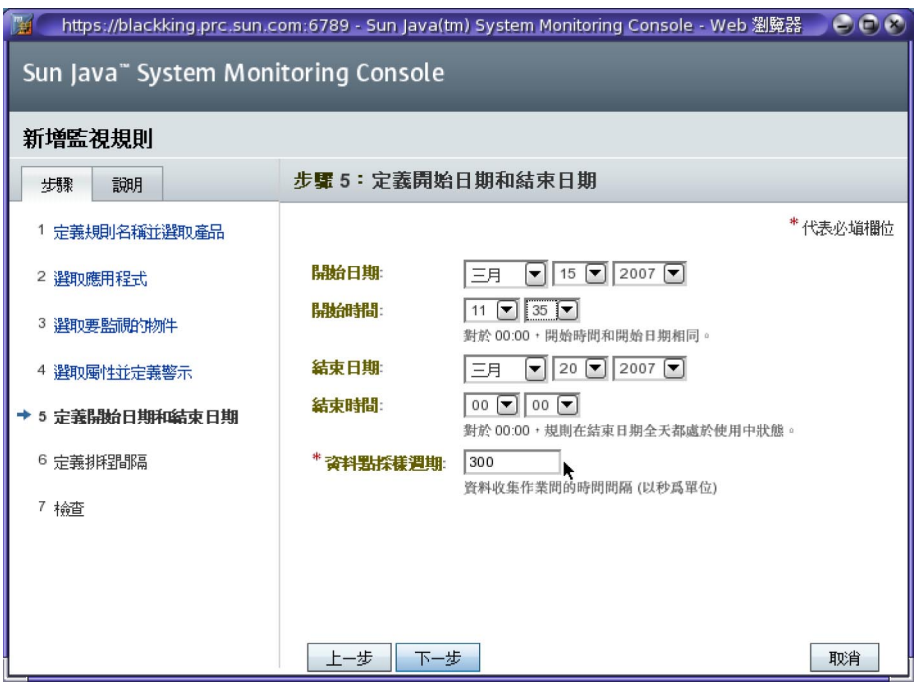

**您可以使用控制來建立規則受到持續監視的一或多段時間範圍。您也可以選取一週內 7 的幾天來建立每週排程。**

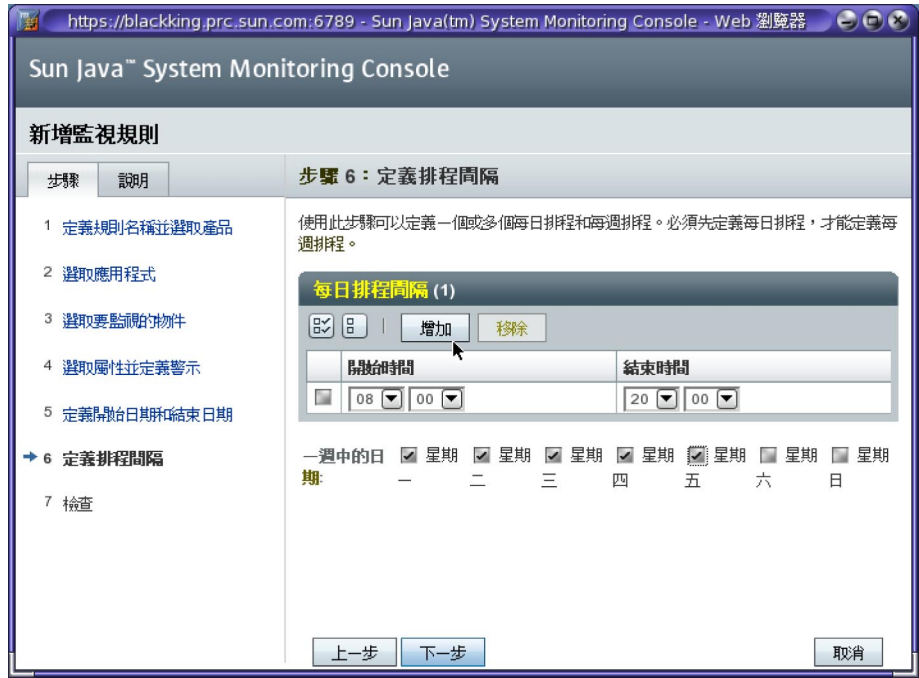

**在規則精靈的這個最後步驟中,檢查您輸入的內容,並且按一下[結束]以建立新規 8 則。**

<span id="page-58-0"></span>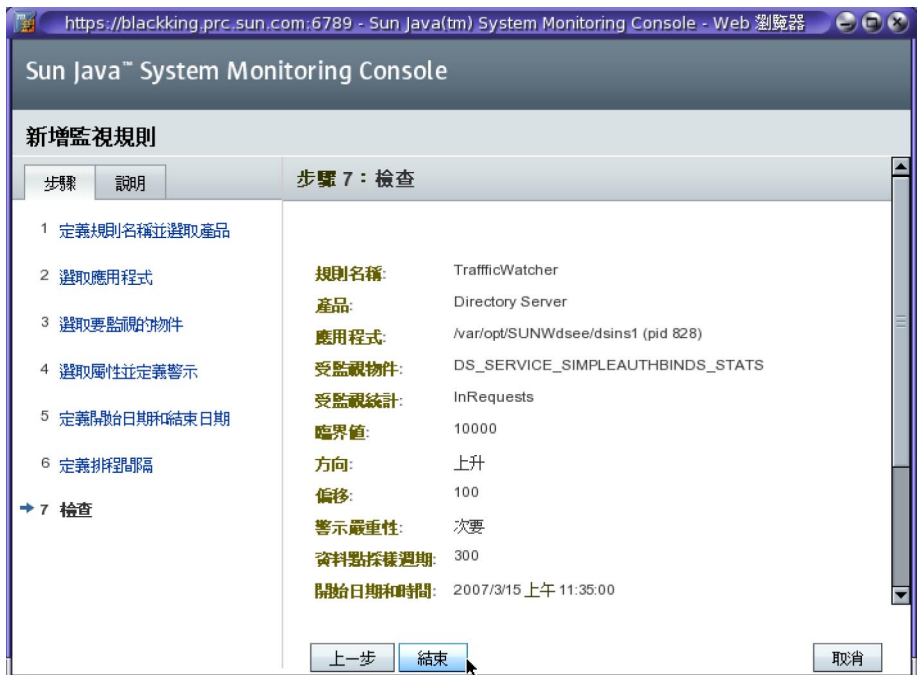

規則精靈結束時,[監視規則] 標籤應該會再次出現,而您定義的新規則將出現在規則 表格中。

## **Monitoring Console疑難排解**

另請參閱「適用於 UNIX 的 Sun Java Enterprise System 5 版本說明」中所列的已知問題。

如果主代理程式與節點代理程式發生衝突,請檢查下列條件:

- 如果您使用 Solaris Zones,請確定您已在稀疏根本機區域中安裝 Monitoring Console。
- 確定主機或區域中未遺留任何先前安裝的受監視元件。
- 不論是哪種情形,您都需要解除安裝 Monitoring Console 和所有元件、更正問題並 重新安裝 Monitoring Console。

如果您解除安裝 Monitoring Console 並重新安裝在相同的主機上,其將無法初始化,且 不會出現在 Web 主控台中。發生這種狀況時,請在 Monitoring Console 主機上執行 masetup-i 指令以初始化主代理程式。然後按照第48頁的「啓動 [Monitoring Console](#page-47-0)」 的程序進行。

監視規則只有在處於使用中狀態時,才能加以停用。如果您需要停用目前已排程為停 用的規則,您必須變更排程以暫時啟用此規則,或將整個規則移除。

由於 Windows 平台的限制,主機統計資料中的 handleCount 和 threadCount 值會保持為 0 (零)。

<span id="page-60-0"></span>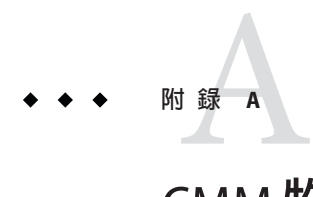

# CMM**物件引用**

Common Monitoring Model (CMM) 是以 Java 程式語言中實作的共用資訊模型 (CIM) 延 伸。CIM 顯示於 com.sun.cmm.cim.\* 套裝軟體的 Java 介面中。CMM 顯示於延伸 CIM 介 面的 com.sun.cmm.\* 套裝軟體介面中。在節點代理程式中,監視的物件將由實作 CMM 介面的類別表示。下表顯示各個物件類別可監視的屬性。

# **CMM物件簡介**

CMM 以少數核心介面為基礎,這些介面定義所監視物件類型可顯示的屬性。下面列出 的類別代表 CMM 所定義的多種監視物件類型,並提供幾項重要屬性:

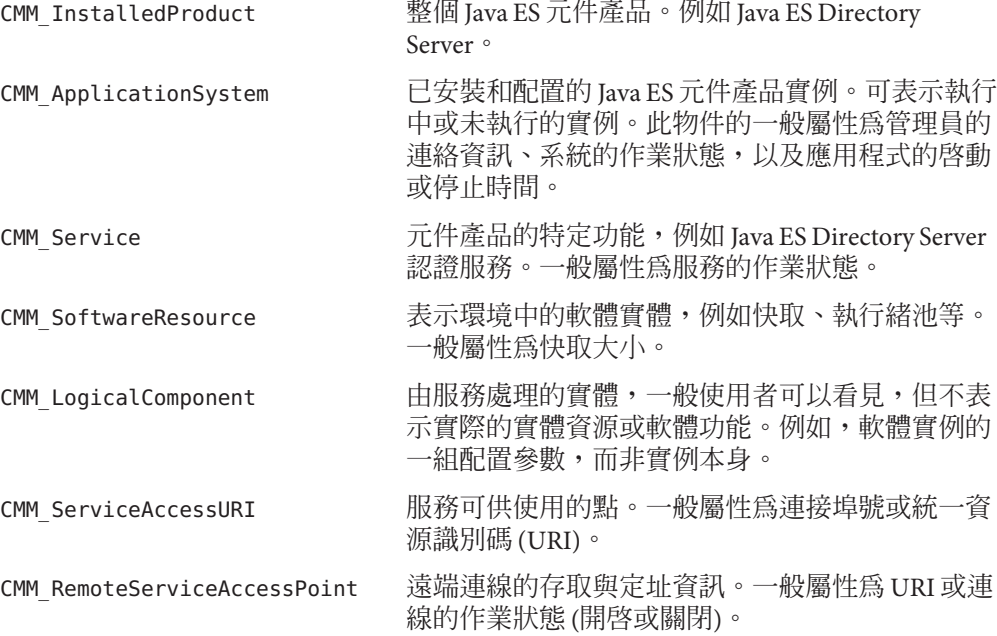

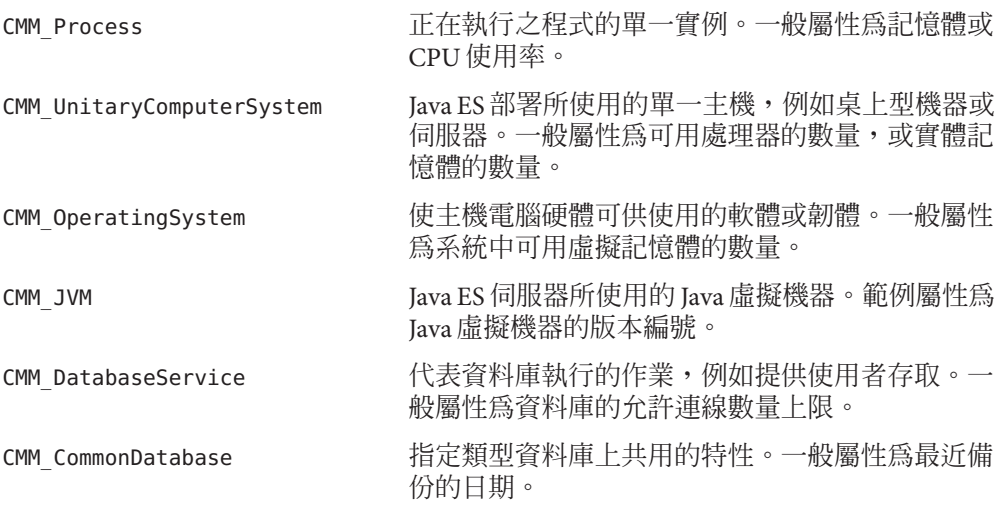

<span id="page-62-0"></span>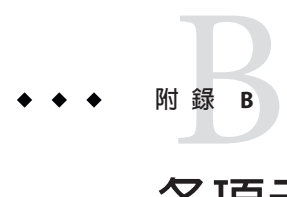

# **各項元件顯示的受監視物件**

本附錄各小節列出各個支援監視的產品元件所提供的 CMM 物件。即使只提供物件屬 性的子集,也會列出這些屬性。

# **Common Agent Container的設備**

尚未說明。

## **Access Manager的設備**

尚未說明。

## **Application Server的設備**

尚未說明。

## **Calendar Server的設備**

尚未說明。

# <span id="page-63-0"></span>**Directory Server的設備**

尚未說明。

# **Instant Messaging的設備**

尚未說明。

# **Messaging Server的設備**

尚未說明。

## **Portal Server的設備**

尚未說明。

### **Web Server的設備**

尚未說明。

<span id="page-64-0"></span>**索引**

字彙表,連結到,8